# Introdução ao Google earth

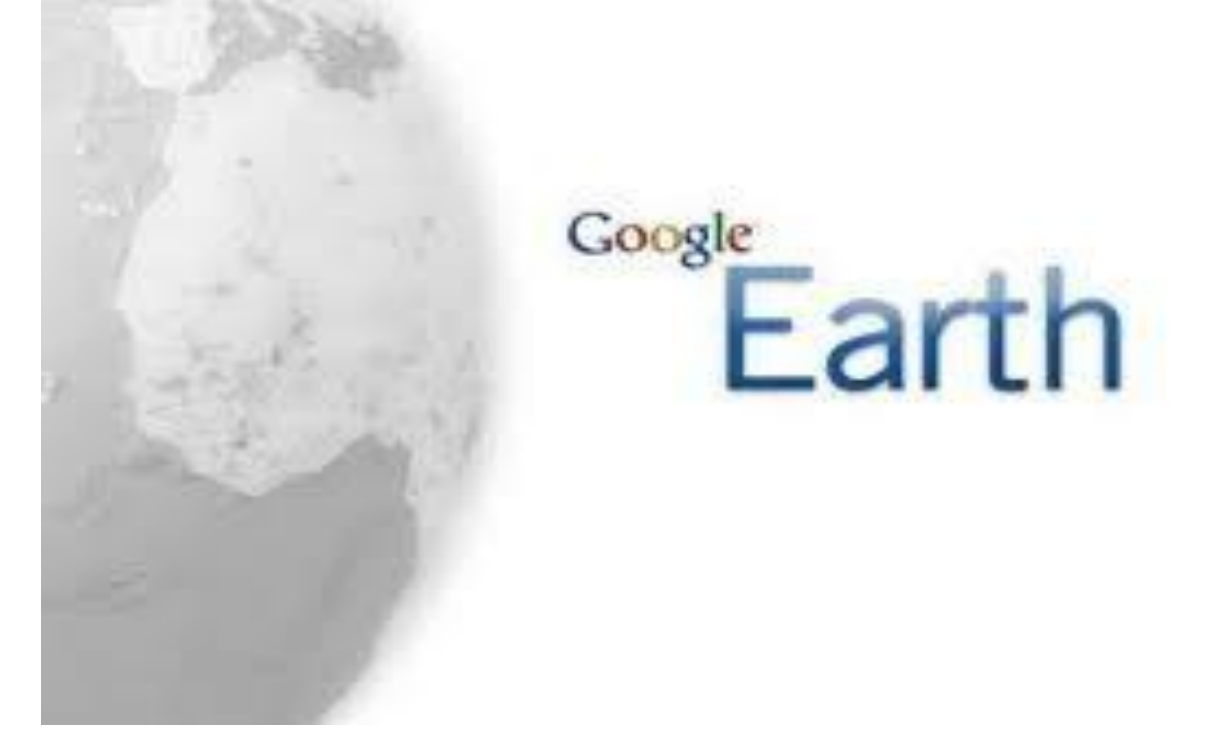

# **Sumário**

#### **I – Reconhecendo itens básicos do Google earth**

- 1. Barra superior e Ícones
- 2. Botões para navegação, posicionamento o zoom
- 3. Visualização da Barra lateral

#### **II – Camadas**

#### **III - Pesquisa de Lugares através do Nome:**

- 1. Localizando um País
- 2. Localizando um Estado
- 3. Localizando um Endereço

#### **IV - Adicionar um Marcador**

**V – Salvar uma localização**

#### **VI – Adicionar um Caminho**

#### **VII - Avaliando medidas**

- 1 Distância entre dois pontos
- 2 Medindo um Perímetro de interesse
- 3 Definindo uma Área de interesse

#### **VIII – Lugares**

- 1 Inserir uma pasta
- 2 Organizando pastas e lugares

**I -Reconhecendo itens básicos do Google earth:**

1. Barra superior e Ícones

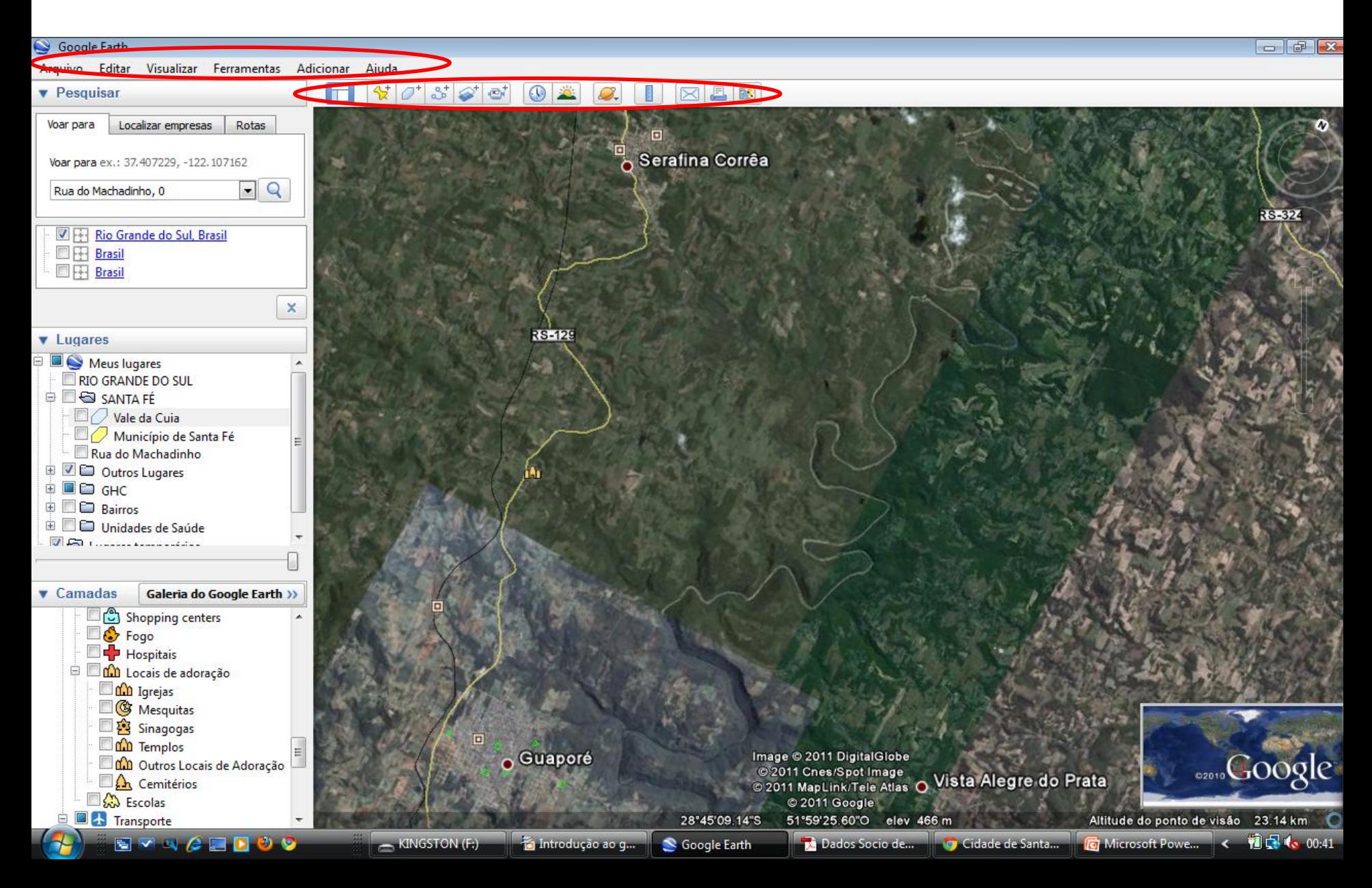

#### **I -Reconhecendo itens básicos do Google earth:**

2. Botões para navegação, posicionamento o zoom

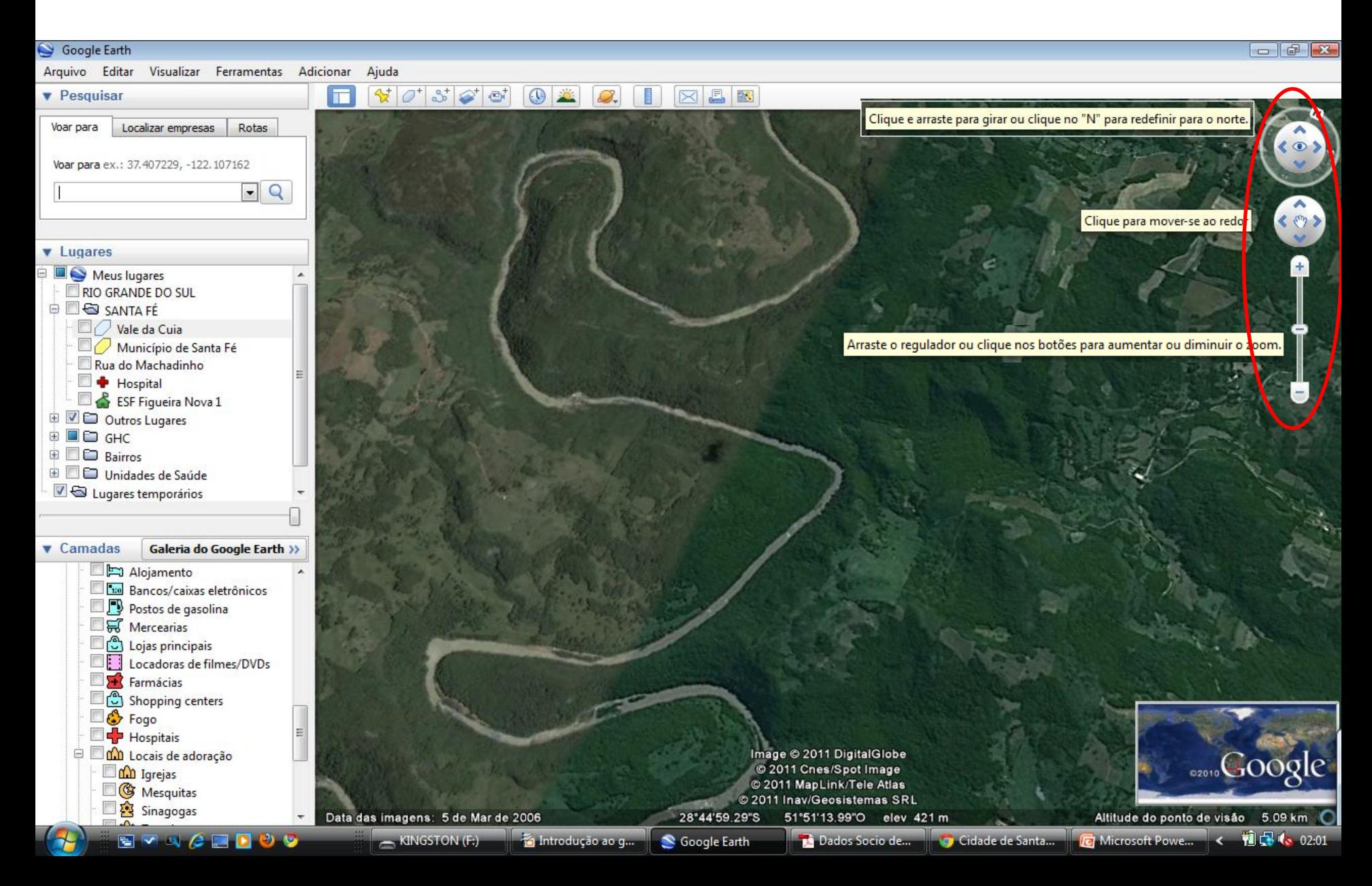

# **I -Reconhecendo itens básicos do Google earth:**

2. Botões para navegação, posicionamento o zoom:

Exemplo: Vale da Cuia visualizado com redefinição do Norte geográfico

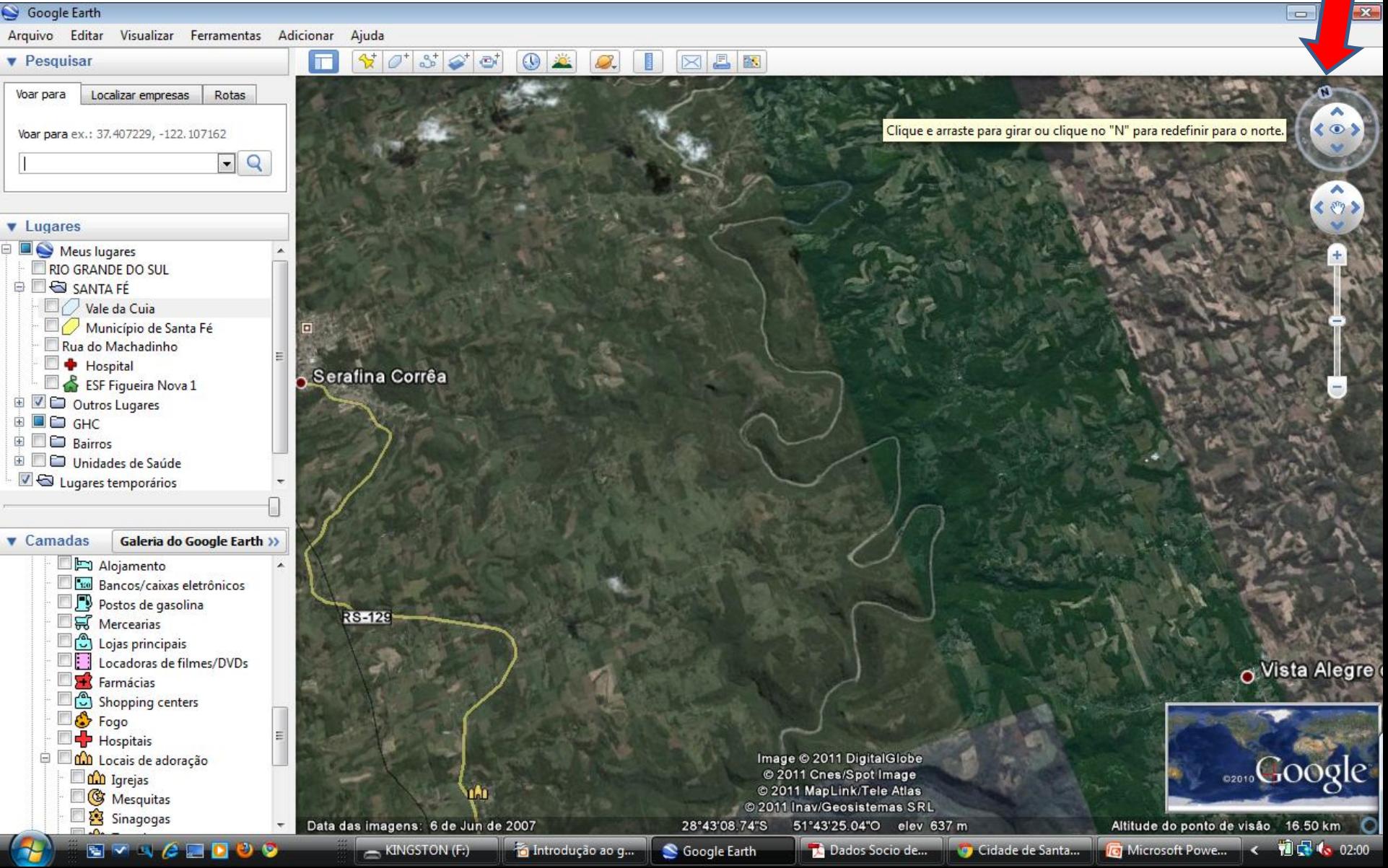

#### **II - Reconhecendo itens básicos do Google earth:**

3. Visualização da Barra lateral

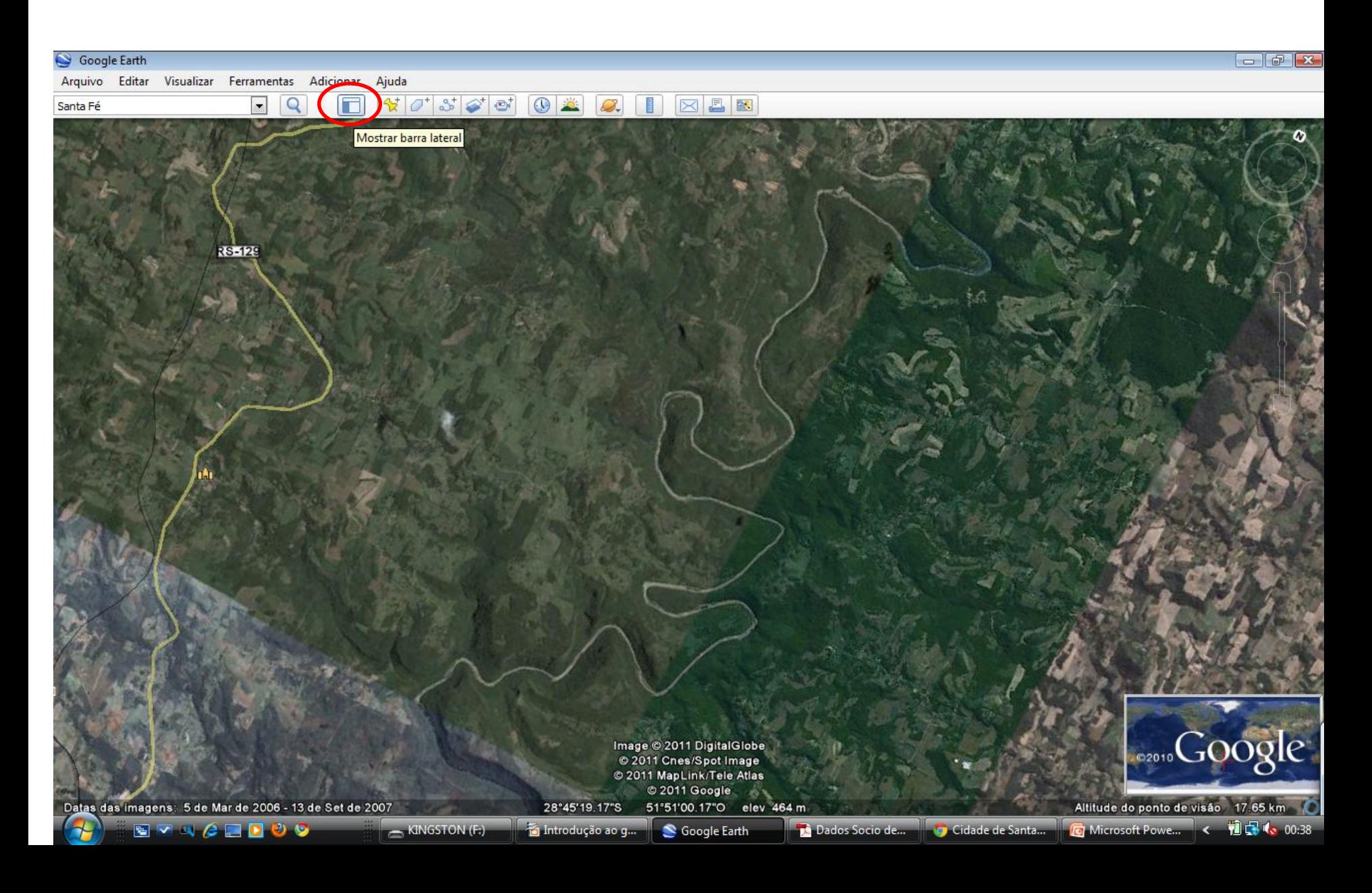

#### **I - Reconhecendo itens básicos do Google earth:**

3. Visualizando as opções da Barra lateral : Camadas, Pesquisar e Lugares

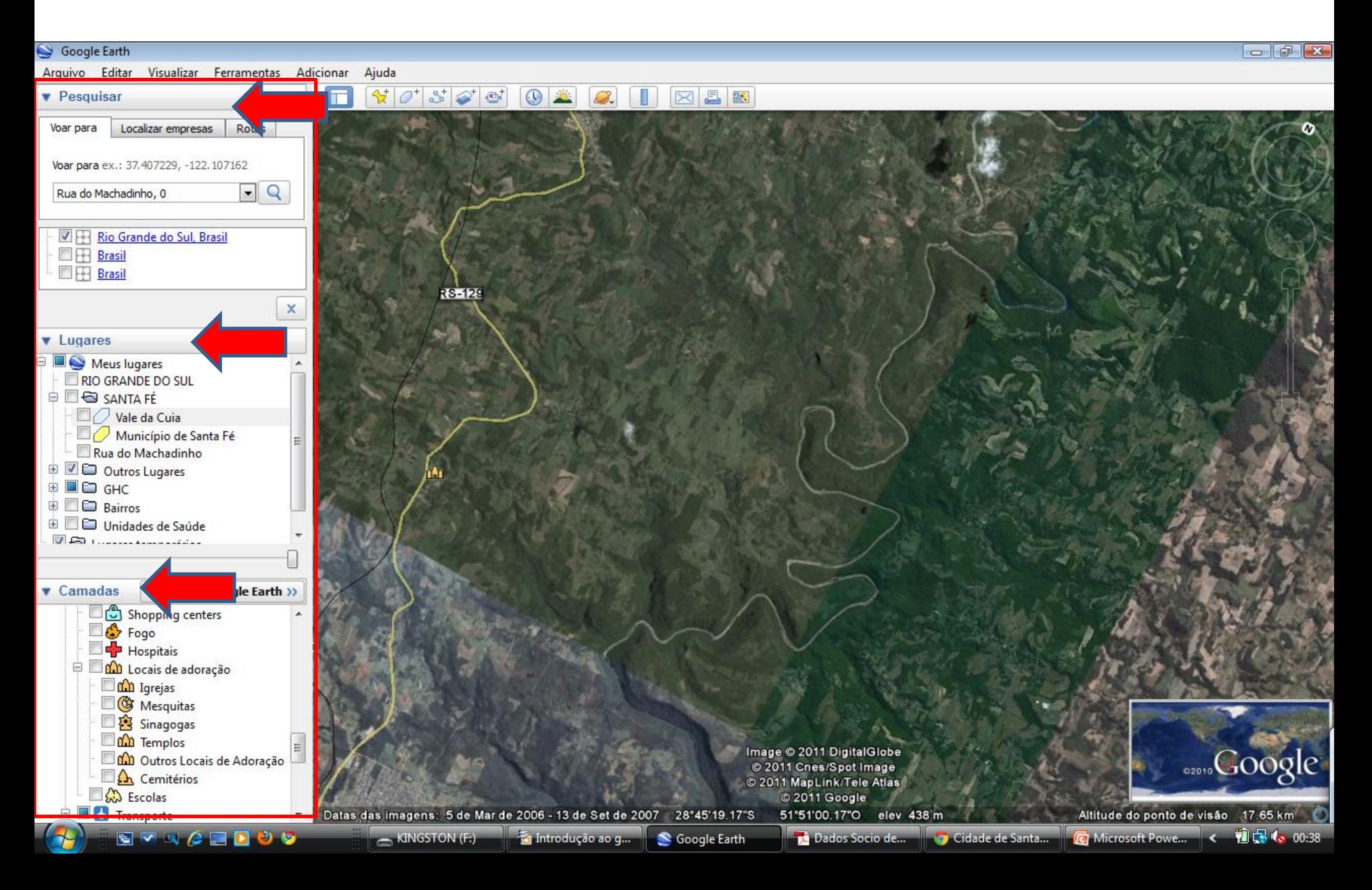

#### **II - Camadas**

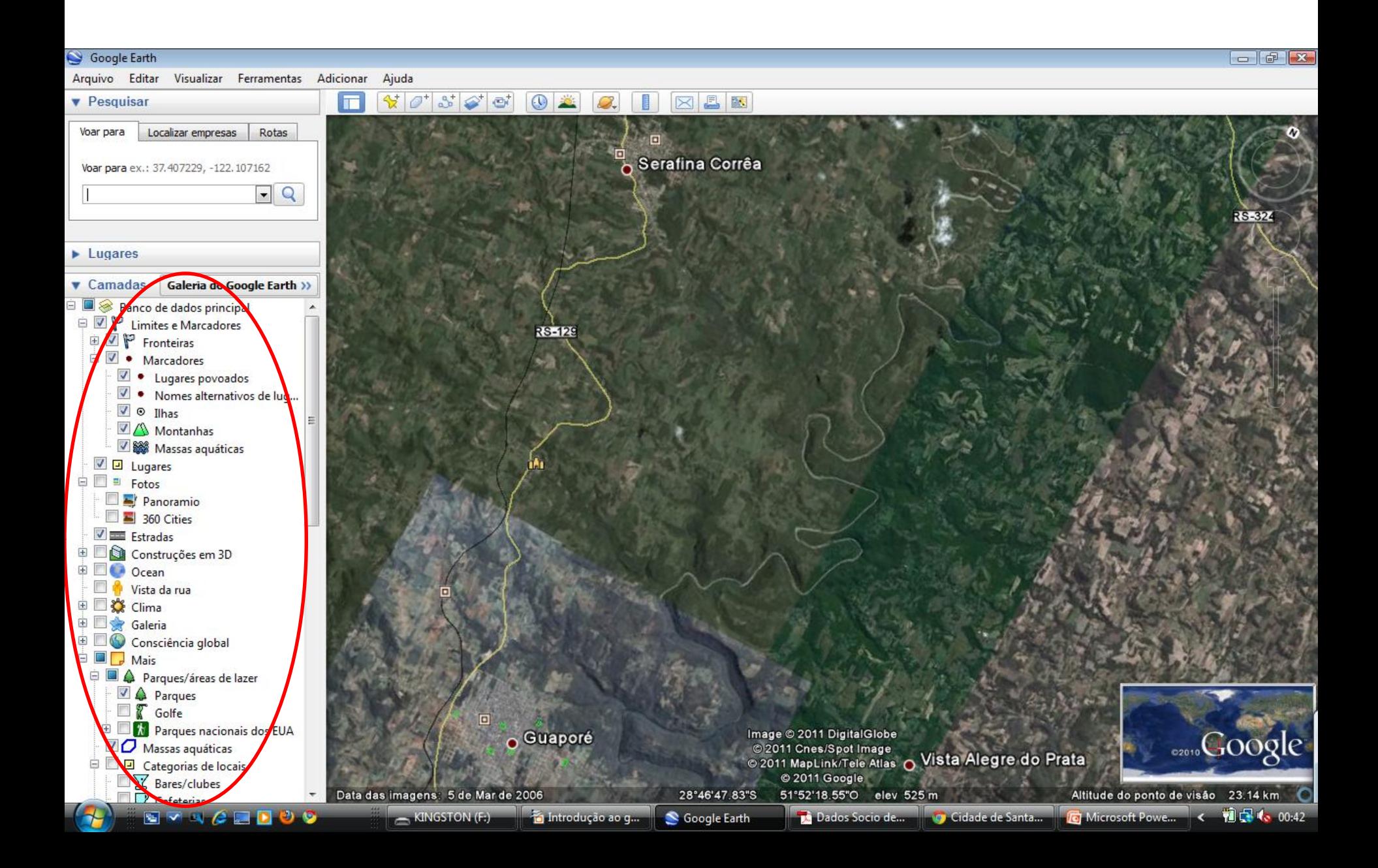

#### **II - Camadas**

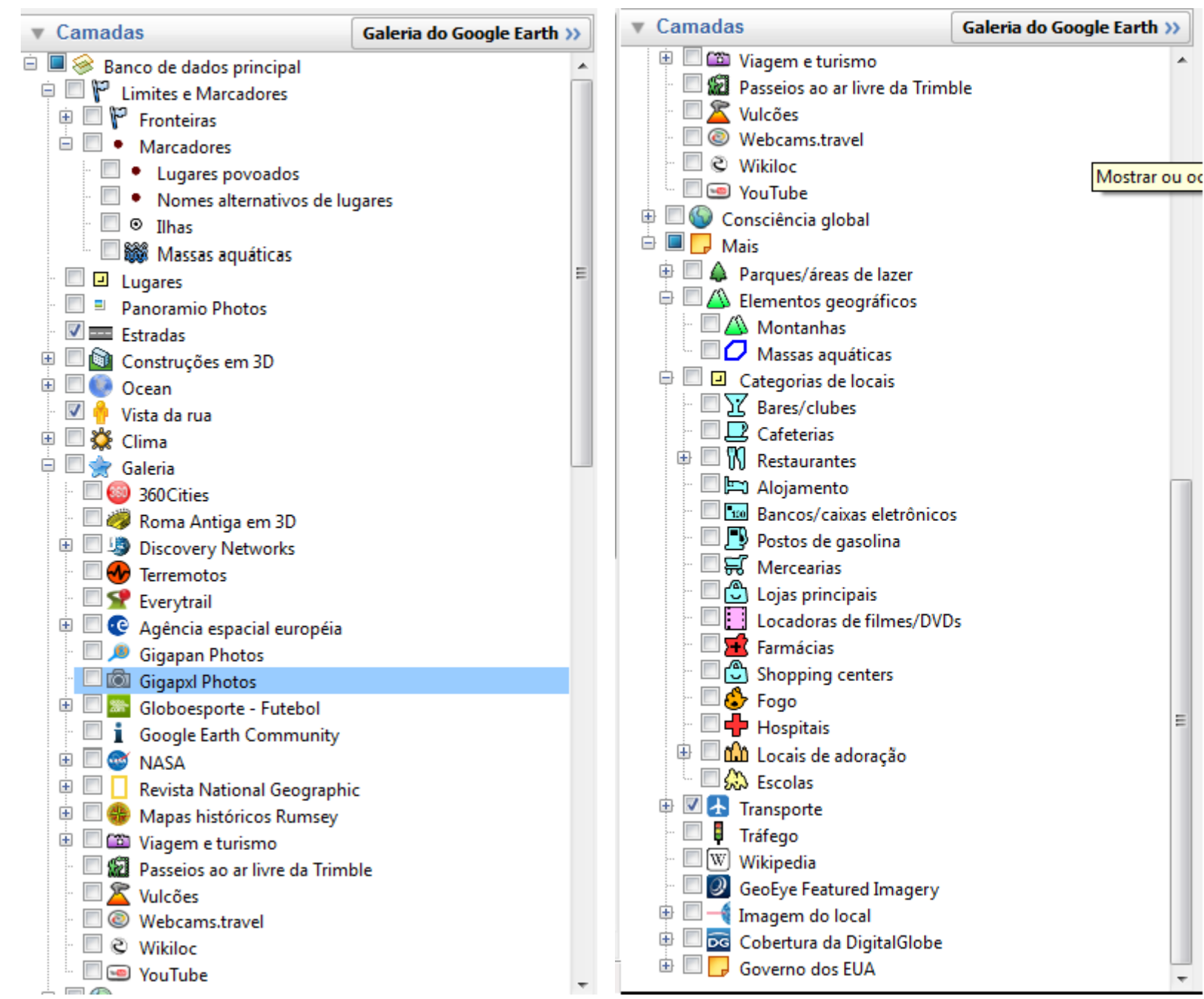

#### **II - Camadas**:

#### Google Earth  $\blacksquare$ Arquivo Editar Visualizar Ferramentas Adicionar Ajuda  $\mathcal{C} \mid \mathcal{O}^{\ast} \mid \mathcal{S}^{\ast} \mid \mathcal{O}^{\ast} \mid \mathcal{O}^{\ast} \mid$  $\odot$ 昌陵 **v** Pesquisar  $\boxtimes$ m Voar para Localizar empresas Rotas Voar para ex.: 37.407229, -122.107162  $\boxed{-}$ **v** Lugares  $\sqrt{2}$  Vale da Cuia Município de Santa Fé Rua do Machadinho V + Hospital **v** Camadas Galeria do Google Earth >> Alojamento **E 100** Bancos/caixas eletrônicos **Hospital** Postos de gasolina **Wercearias** Lojas principais OB. Locadoras de filmes/DVDs Farmácias Shopping centers  $\Box$   $\bullet$  Fogo Hospitais i Dan Locais de adoração **Dan** Igrejas **G** Mesquitas Sinagogas **DO** Templos **COM** Outros Locais de Adoração **Cemitérios B** & Escolas **中国公 Transporte** Image @ 2011 DigitalGlobe **Scoogle Trânsito** @ 2011 Cnes/Spot Image W Wikipedia @ 2011 MapLink/Tele Atlas **3** GeoEye Featured Imagery @ 2011 Inav/Geosistemas SRL Imagem do local 28°45'02.72"S 51°49'53.26"O elev 454 m Altitude do ponto de visão 2.57 km < 16 (3 00:51 SVAGEDO KINGSTON (F;) Introdução ao g. Microsoft Powe... S Google Earth Dados Socio de... Cidade de Santa...

# Exemplo: Opção 'Hospitais' assinalada no Vale da Cuia e sua visualização no mapa

# 1– Localizando um País:

#### Exemplo: Pesquisar a localização do Brasil

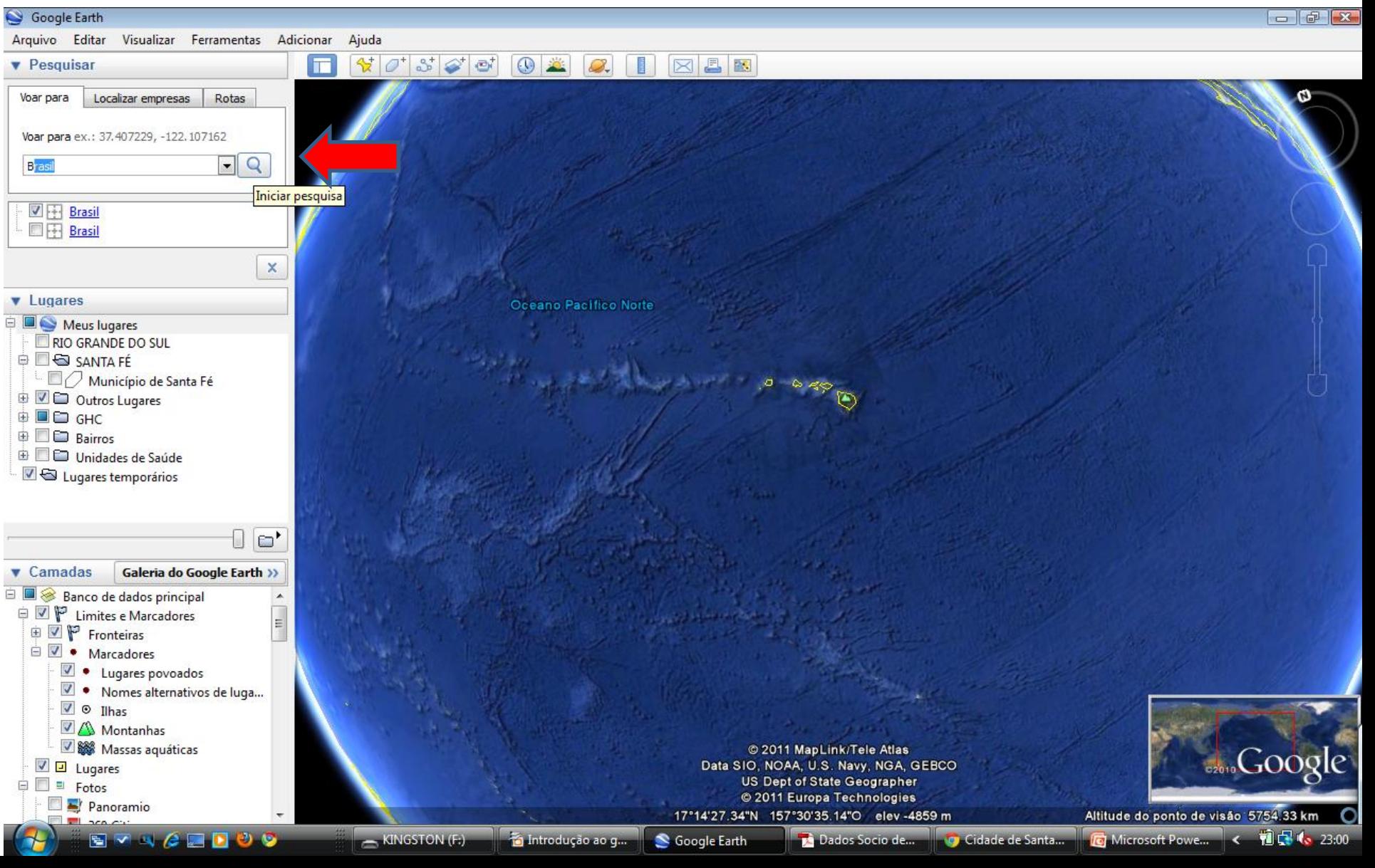

1 – Localizando um País:

#### Resultado da Busca para Brasil

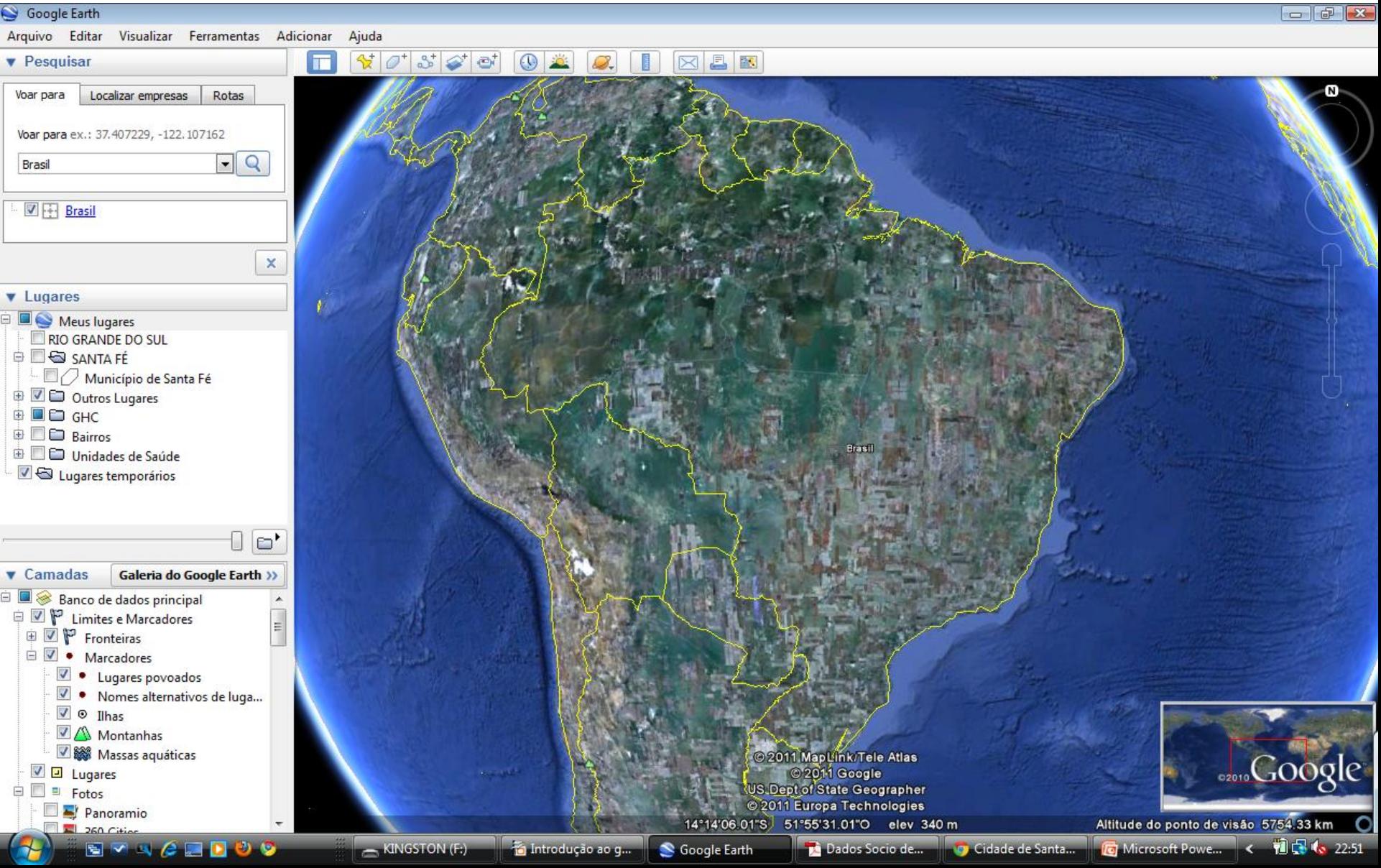

# 2 – Localizando um Estado:

#### Exemplo: Pesquisar a localização do Rio Grande do Sul

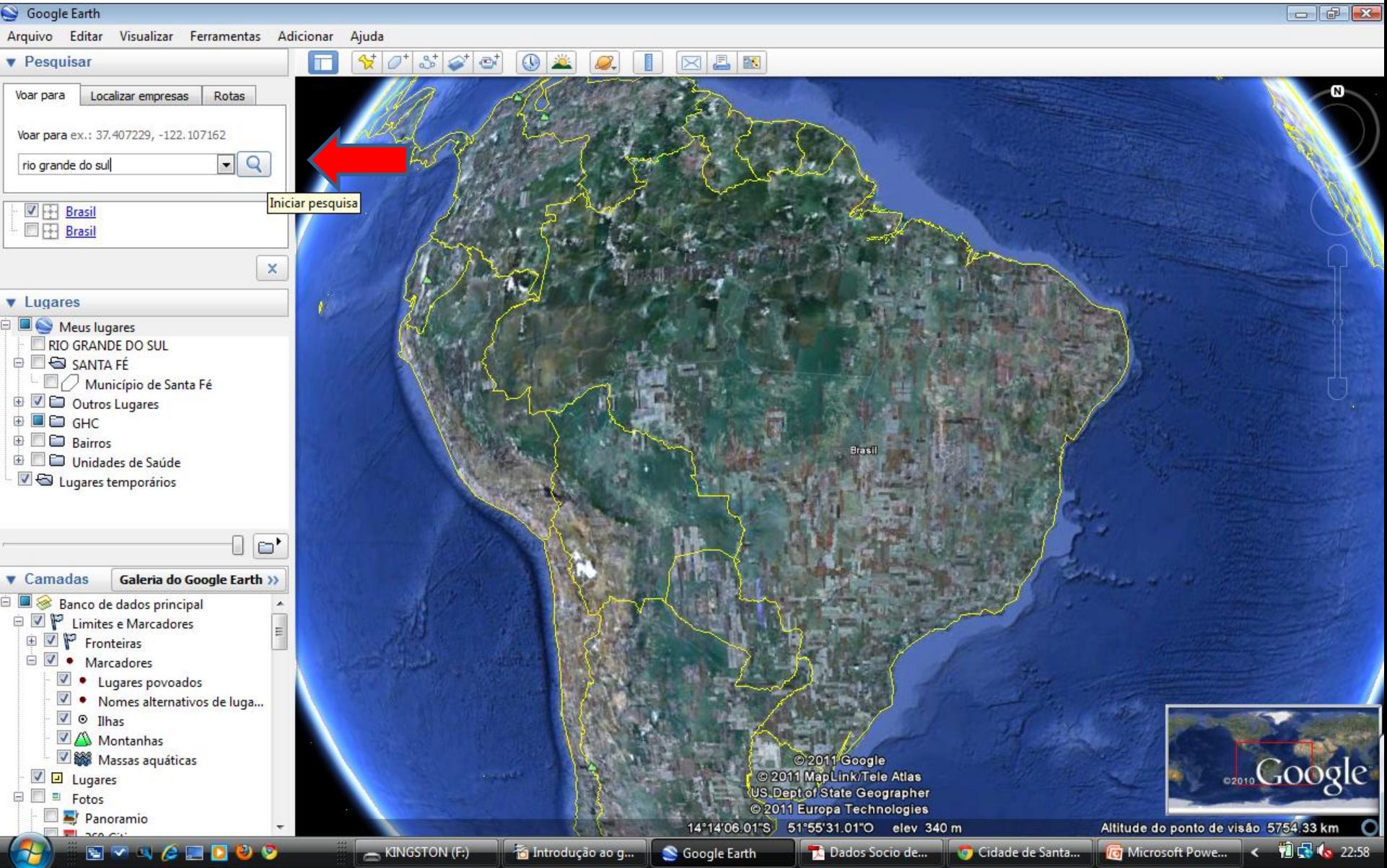

2 – Localizando um Estado:

#### Resultado da Busca para Rio Grande do Sul

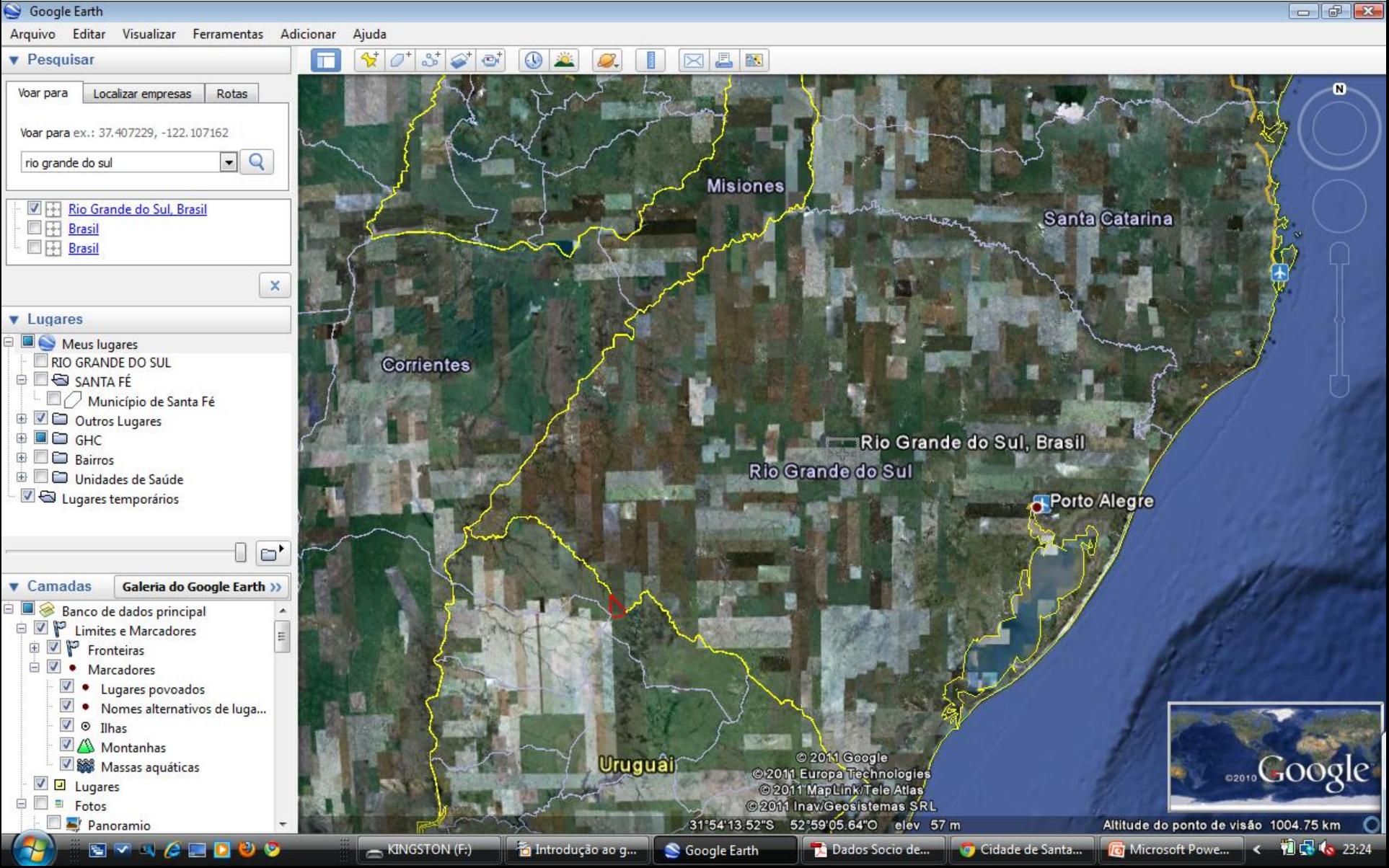

3 – Localizando um Endereço:

### Exemplo: Pesquisar a localização da Rua do Machadinho nº 0

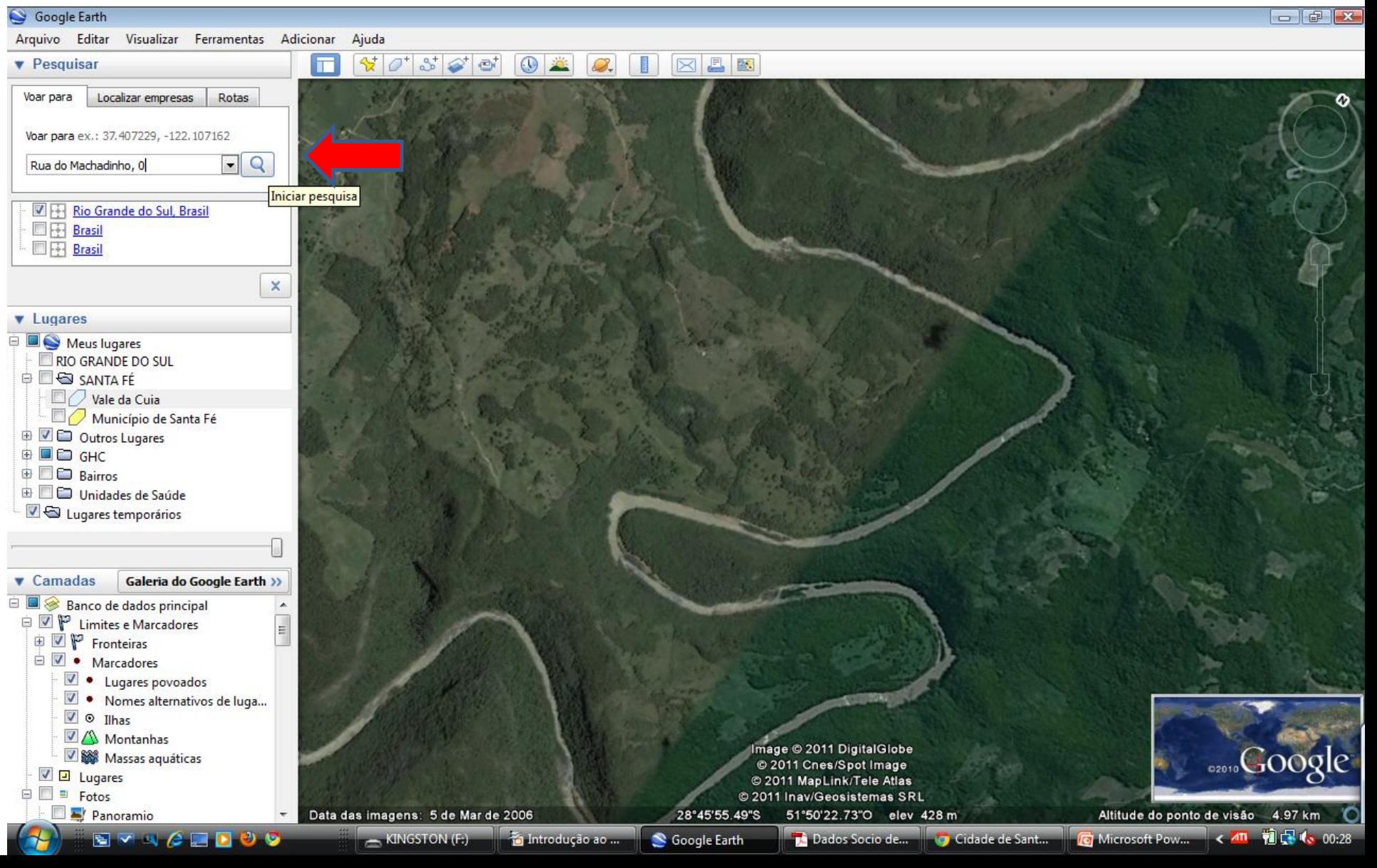

3 – Localizando um Endereço:

#### Resultado da Busca para Rua do Machadinho nº 0

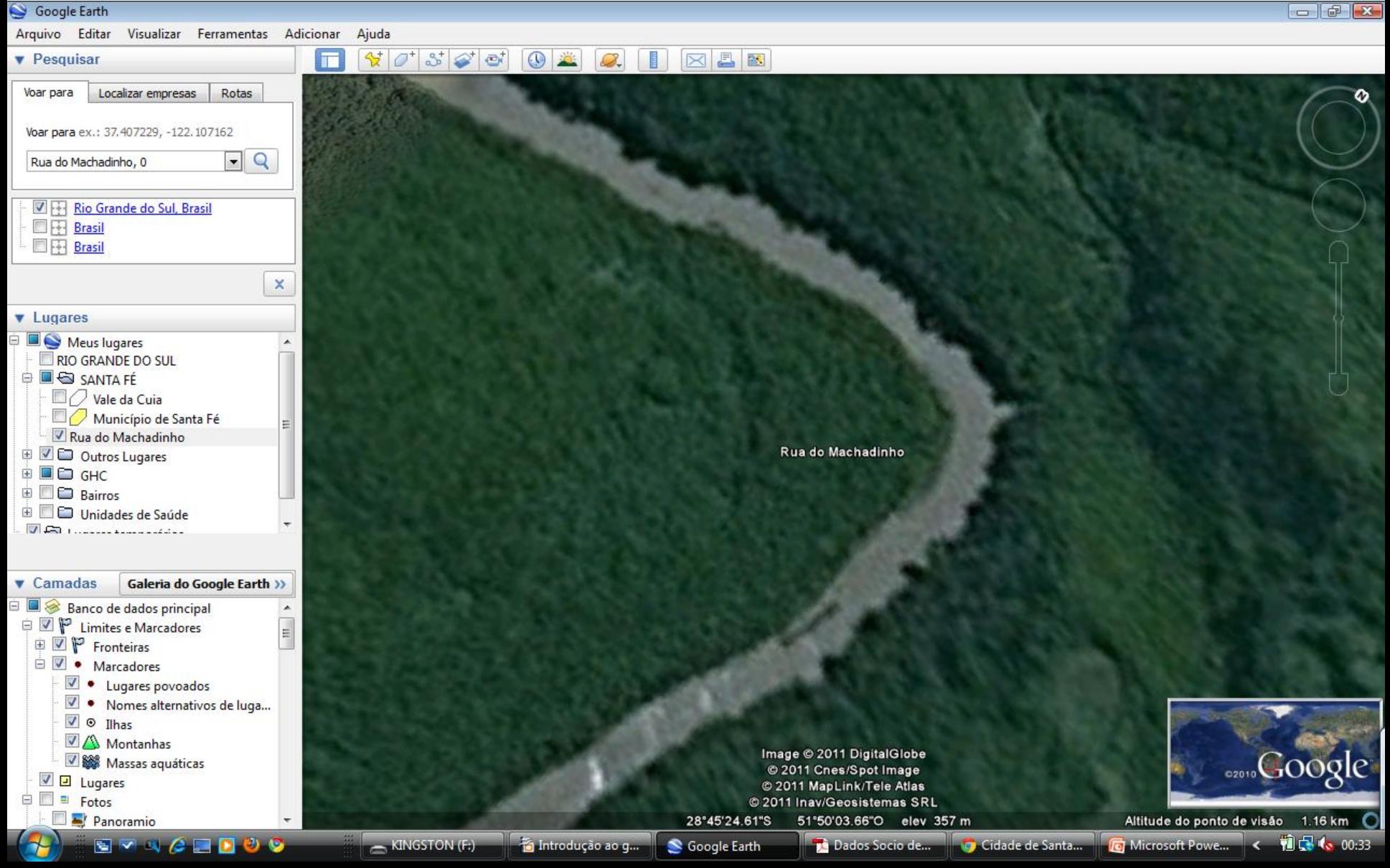

#### Através da Barra Superior

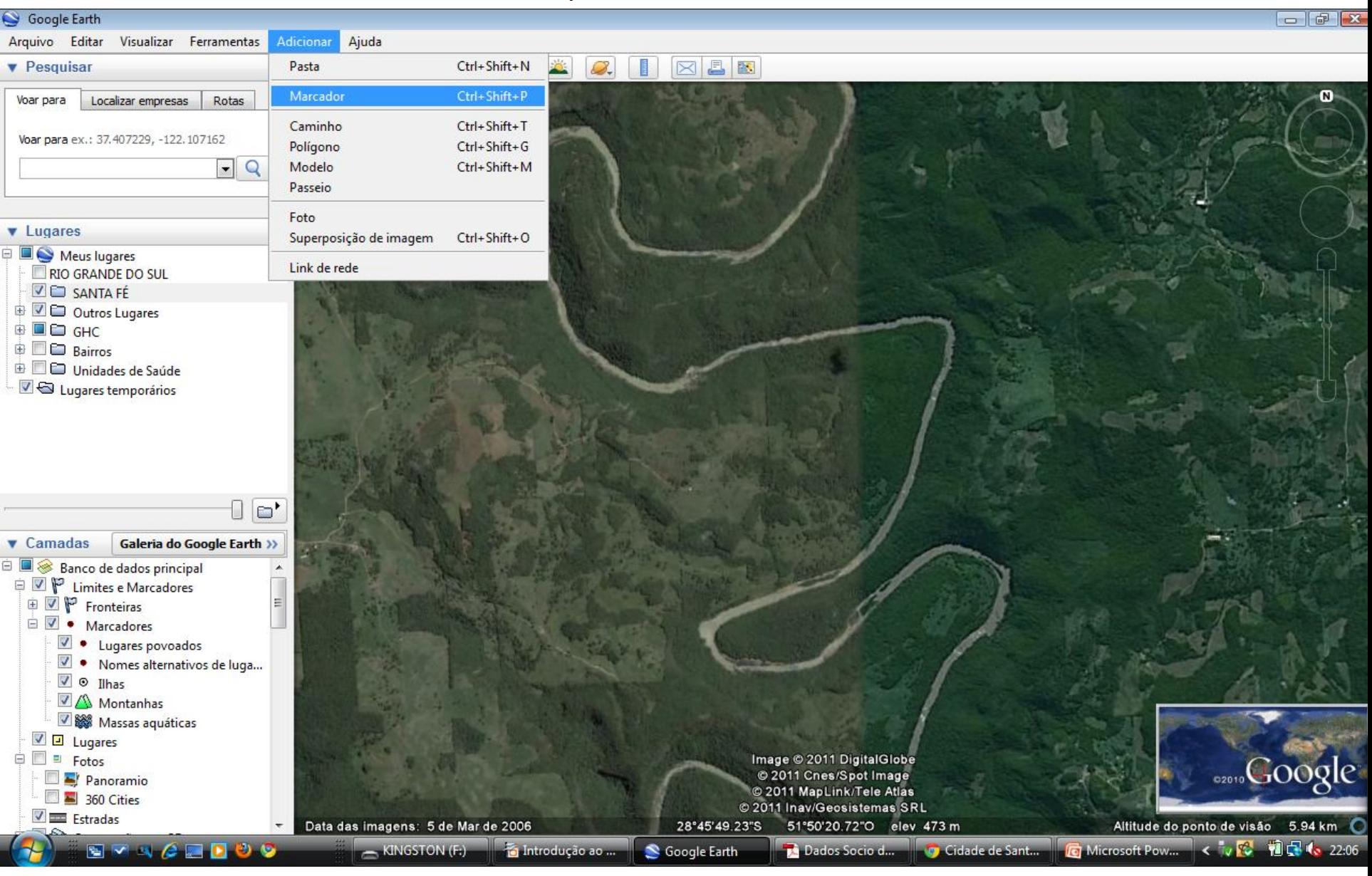

Através do Ícone

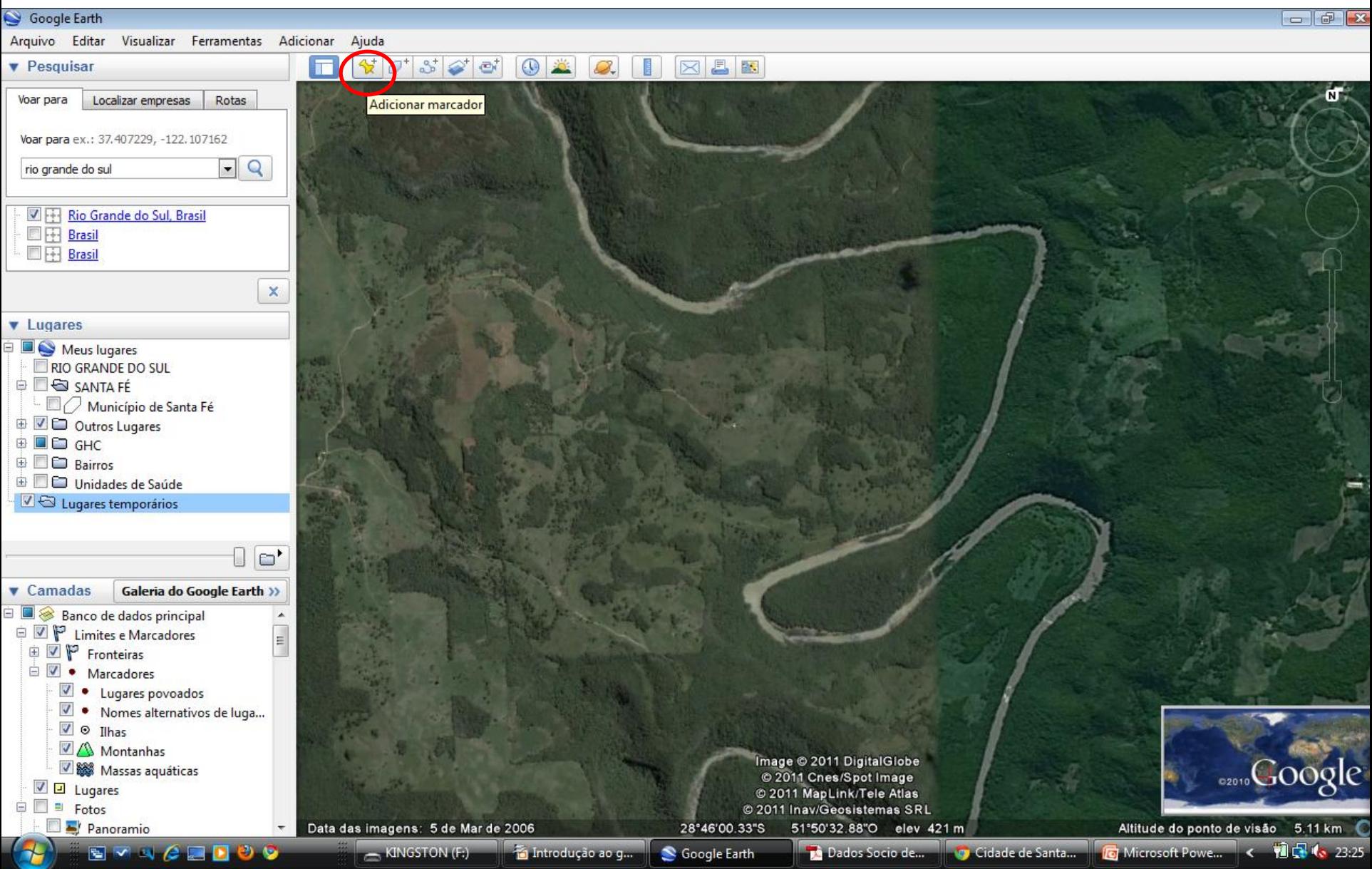

1 - Através da visualização direta no mapa

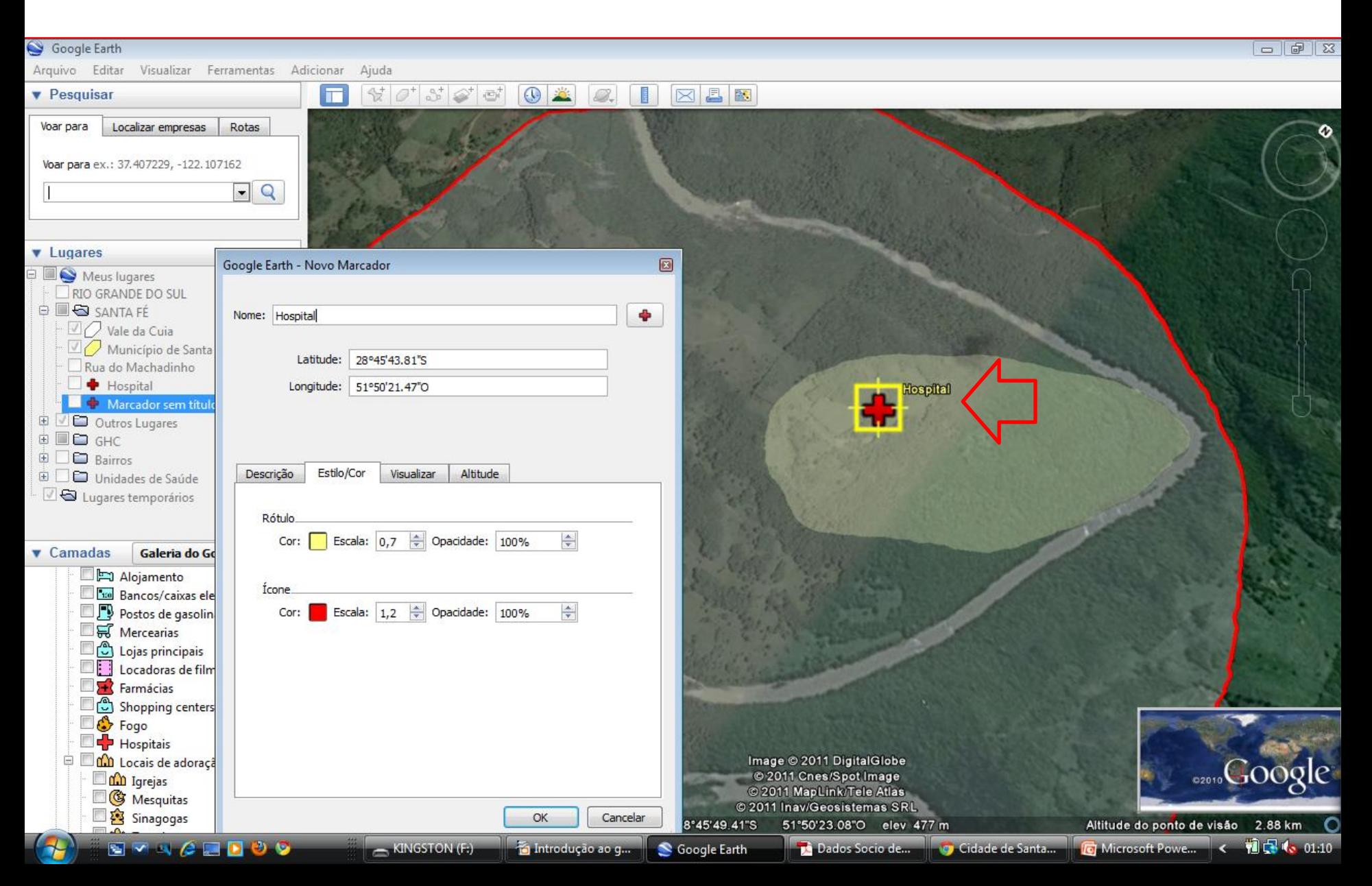

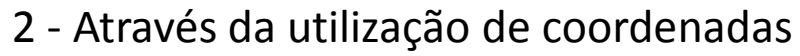

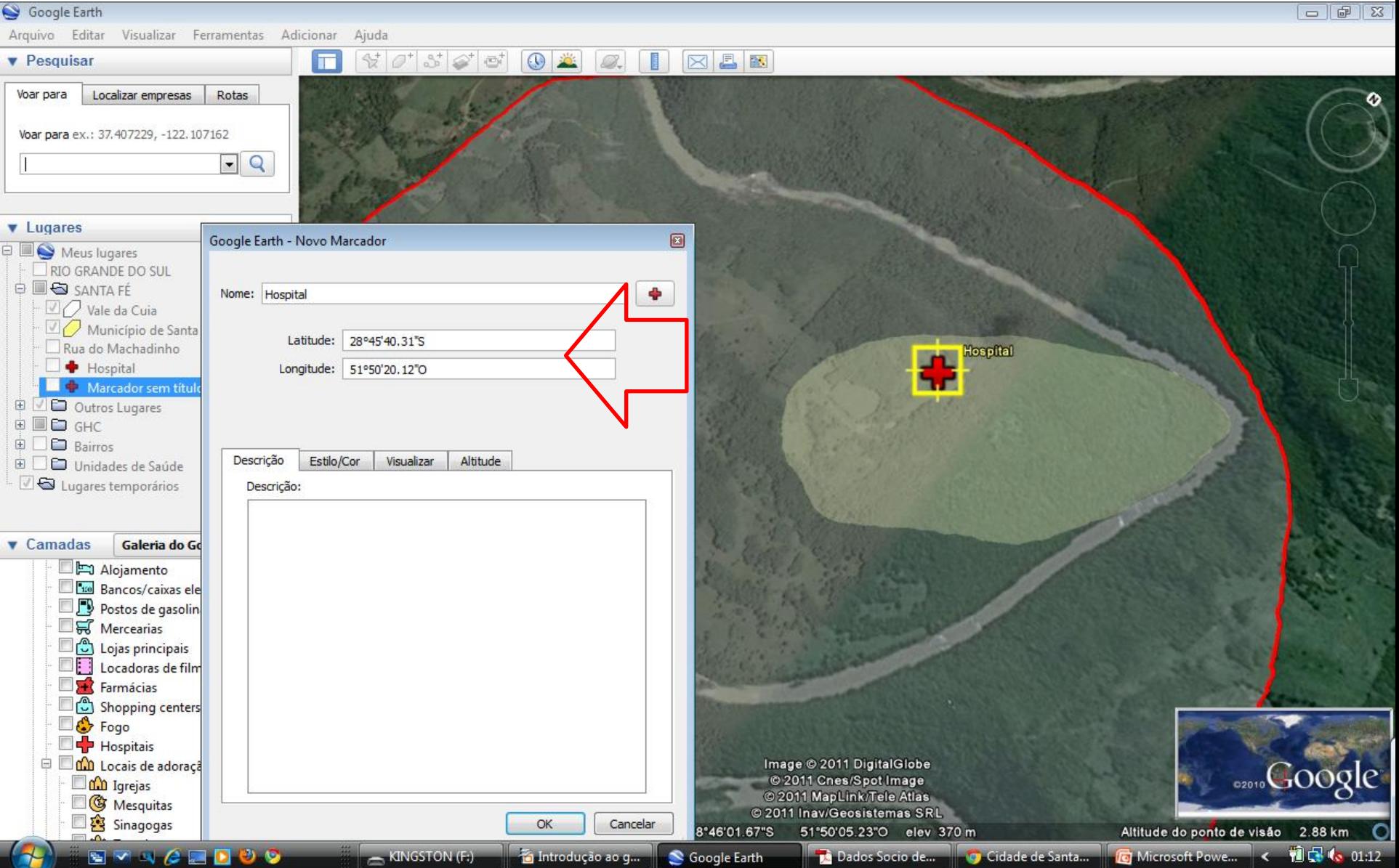

# Preferências de Ícones

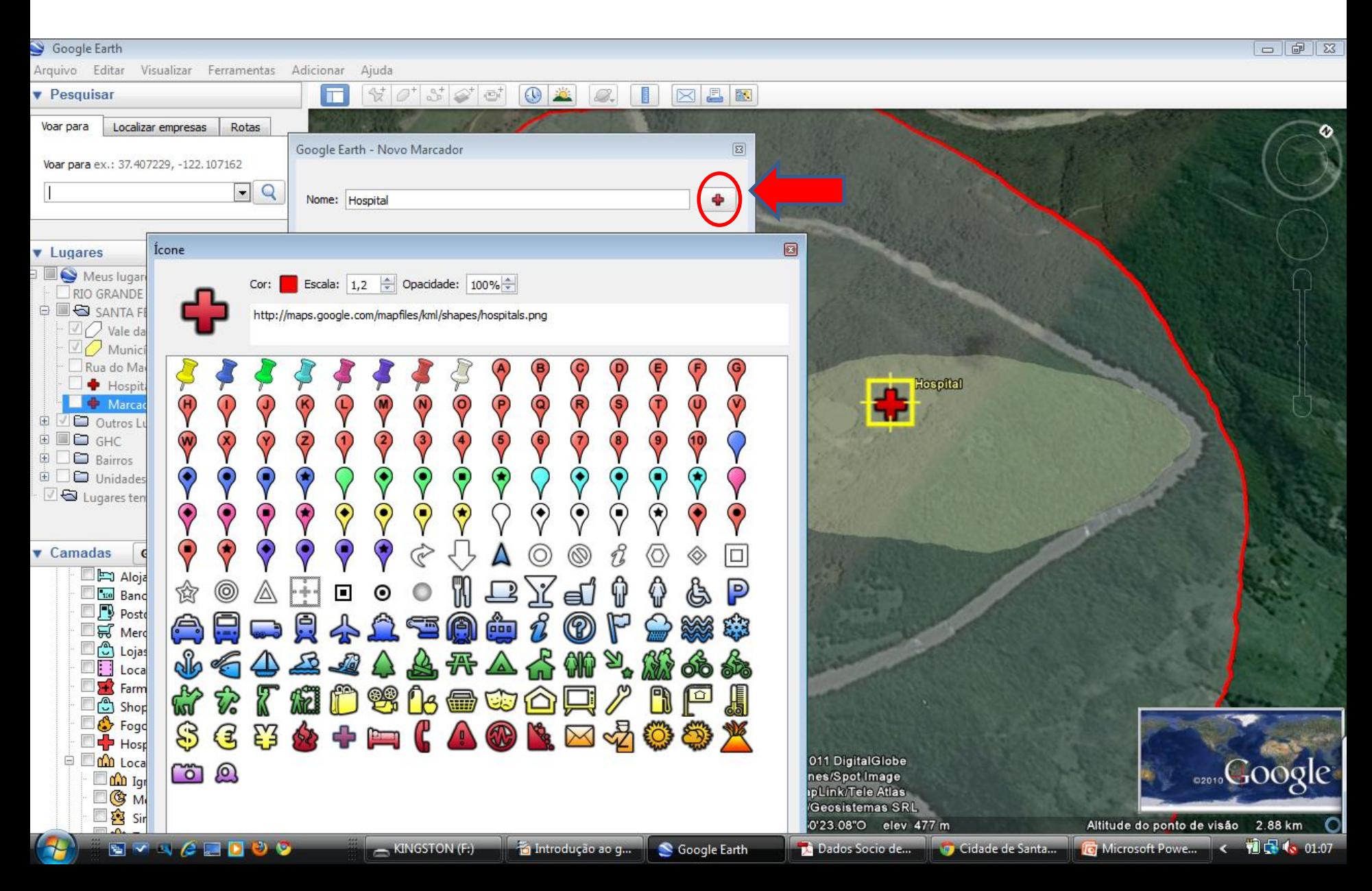

#### Preferências de cor

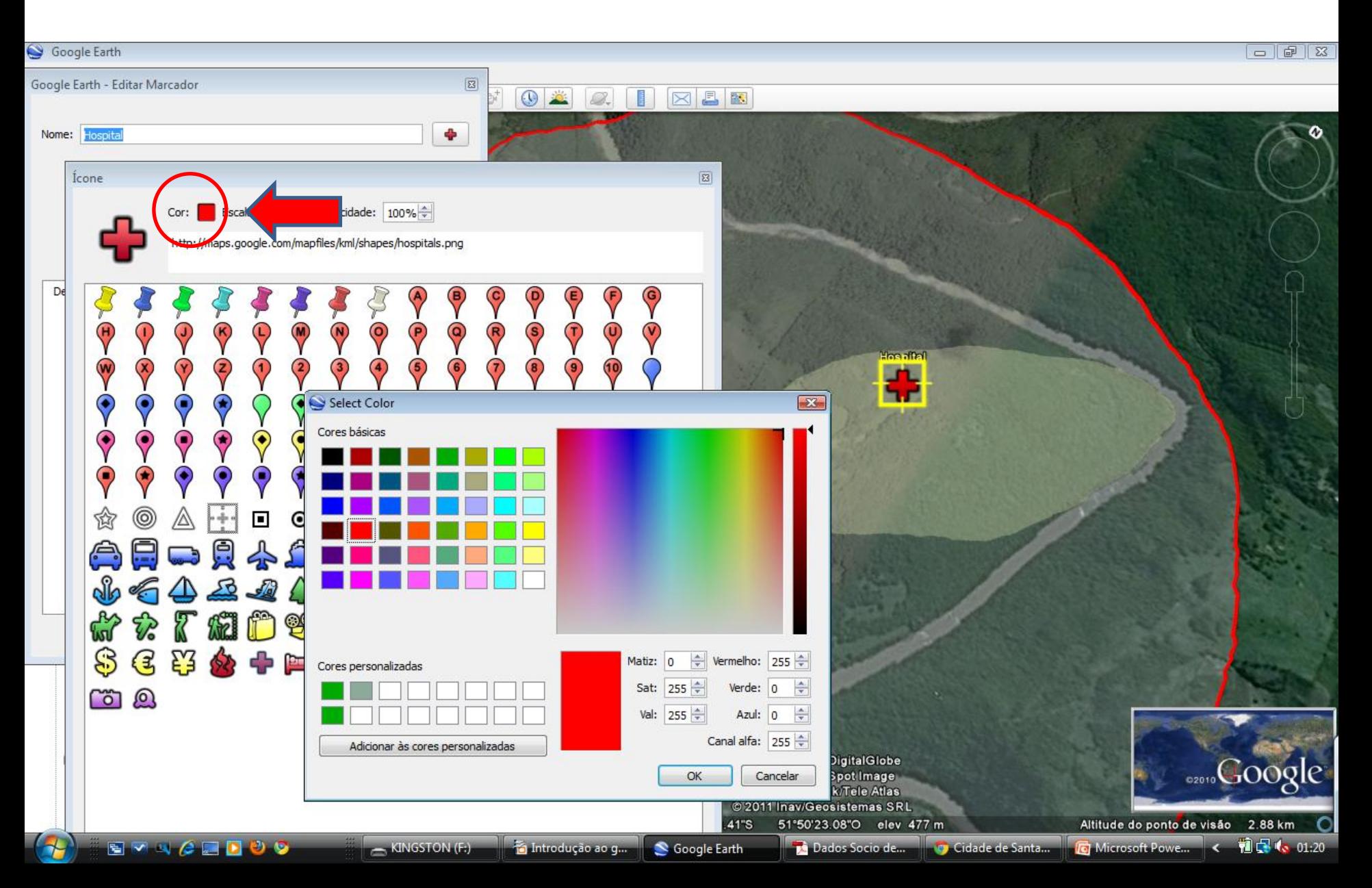

#### **V – Salvar uma localização**

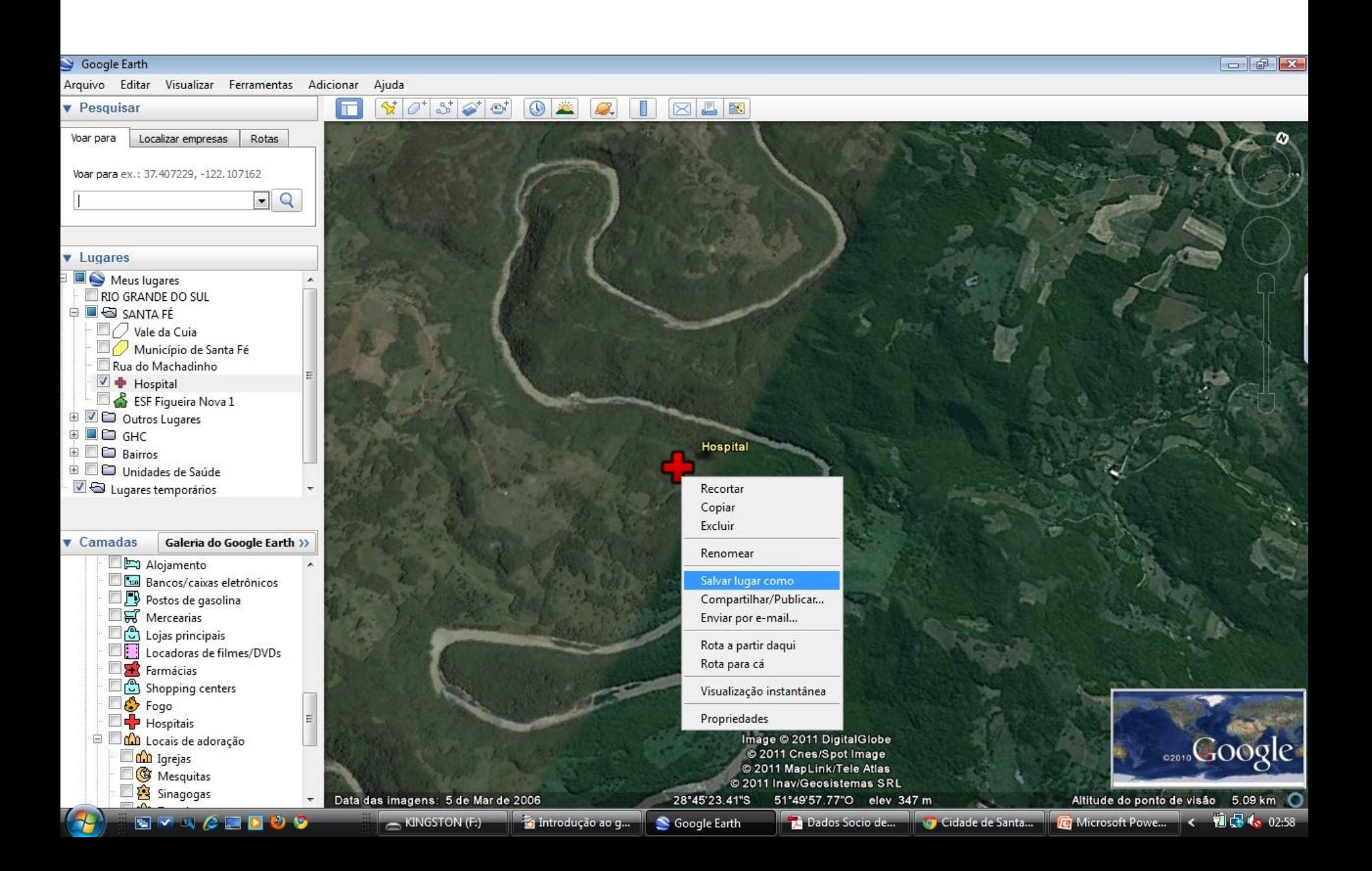

#### **V – Salvar uma localização**

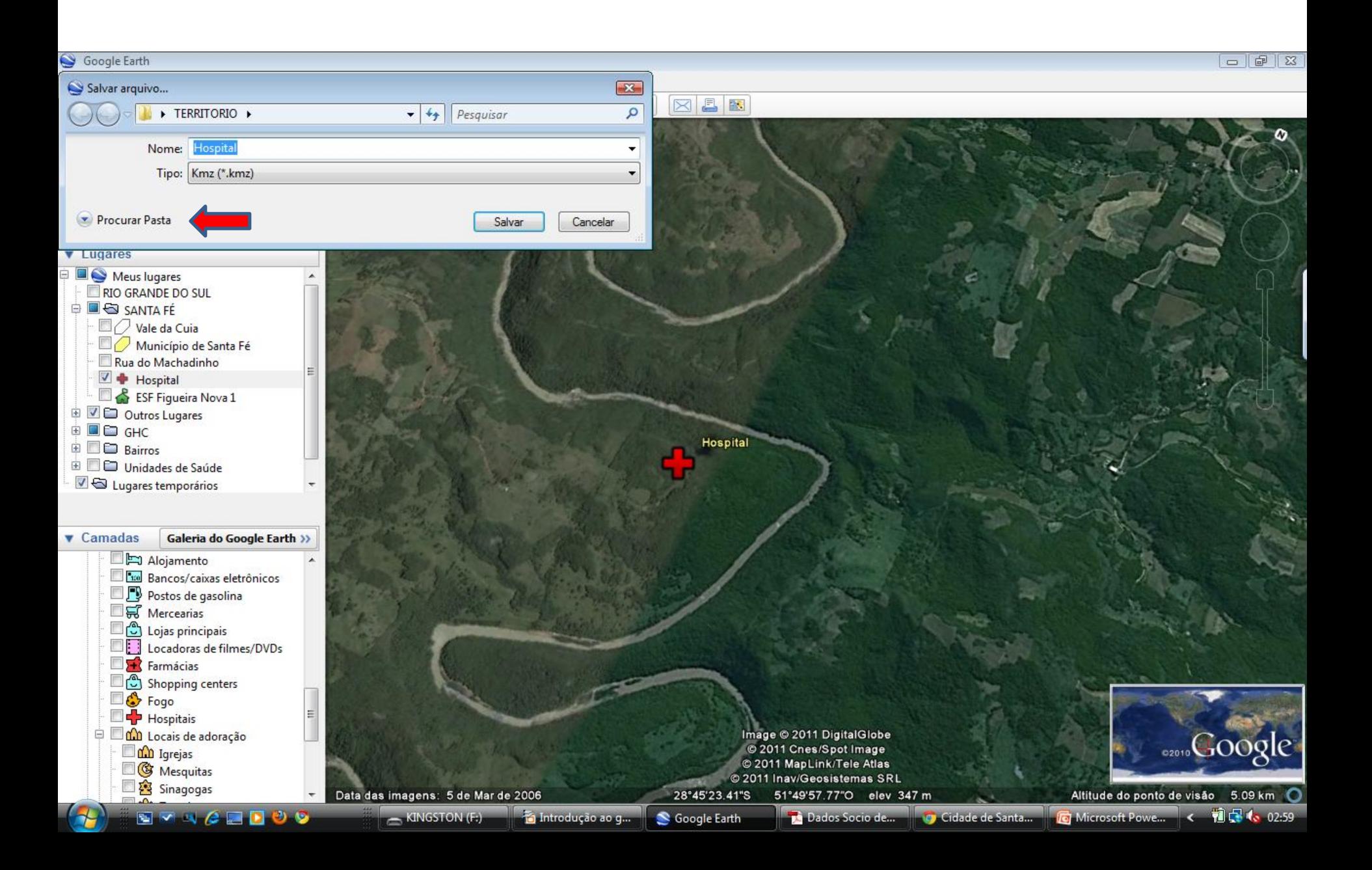

#### **VI - Adicionar um Caminho**

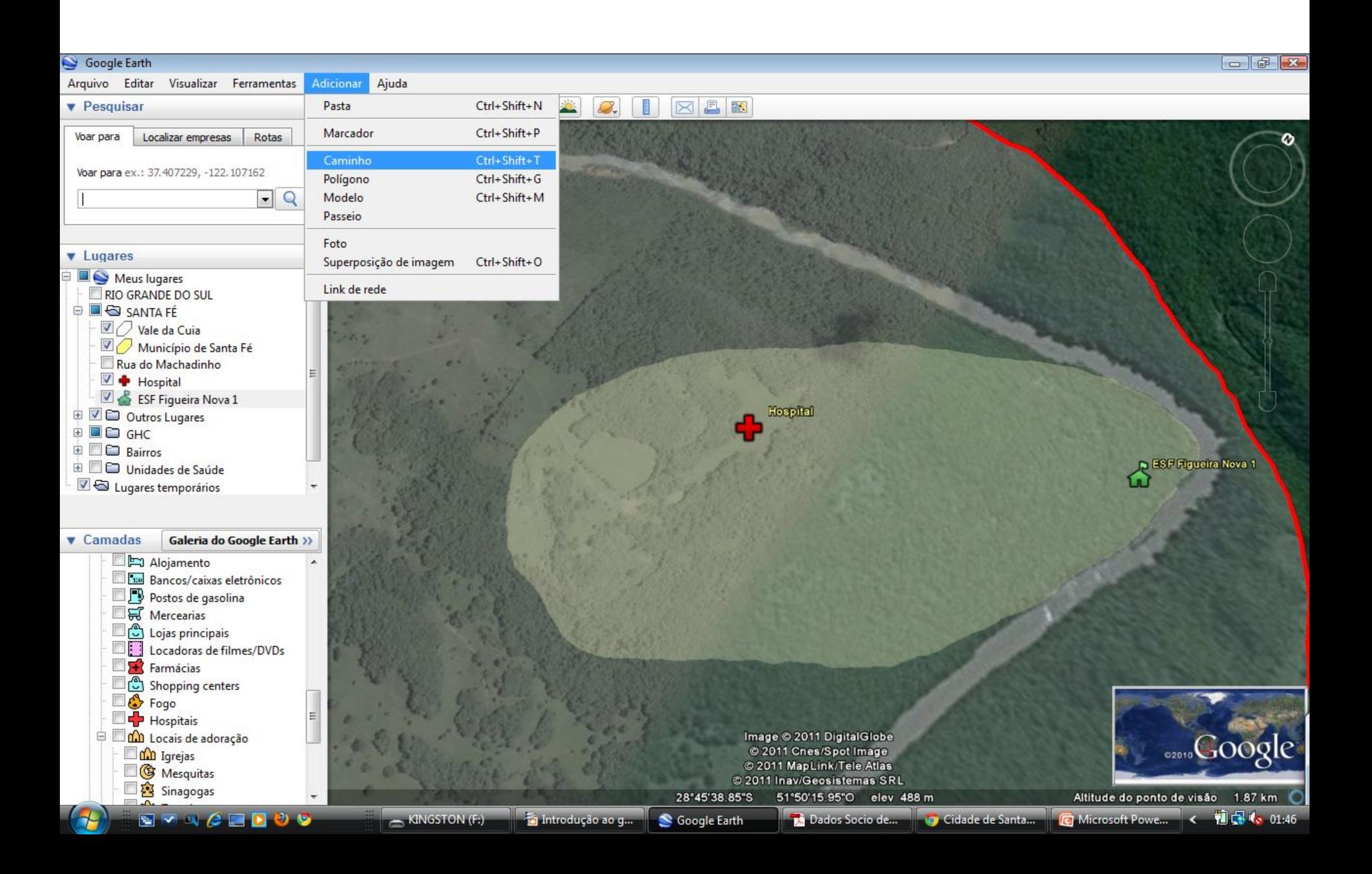

#### **VI - Adicionar um Caminho**

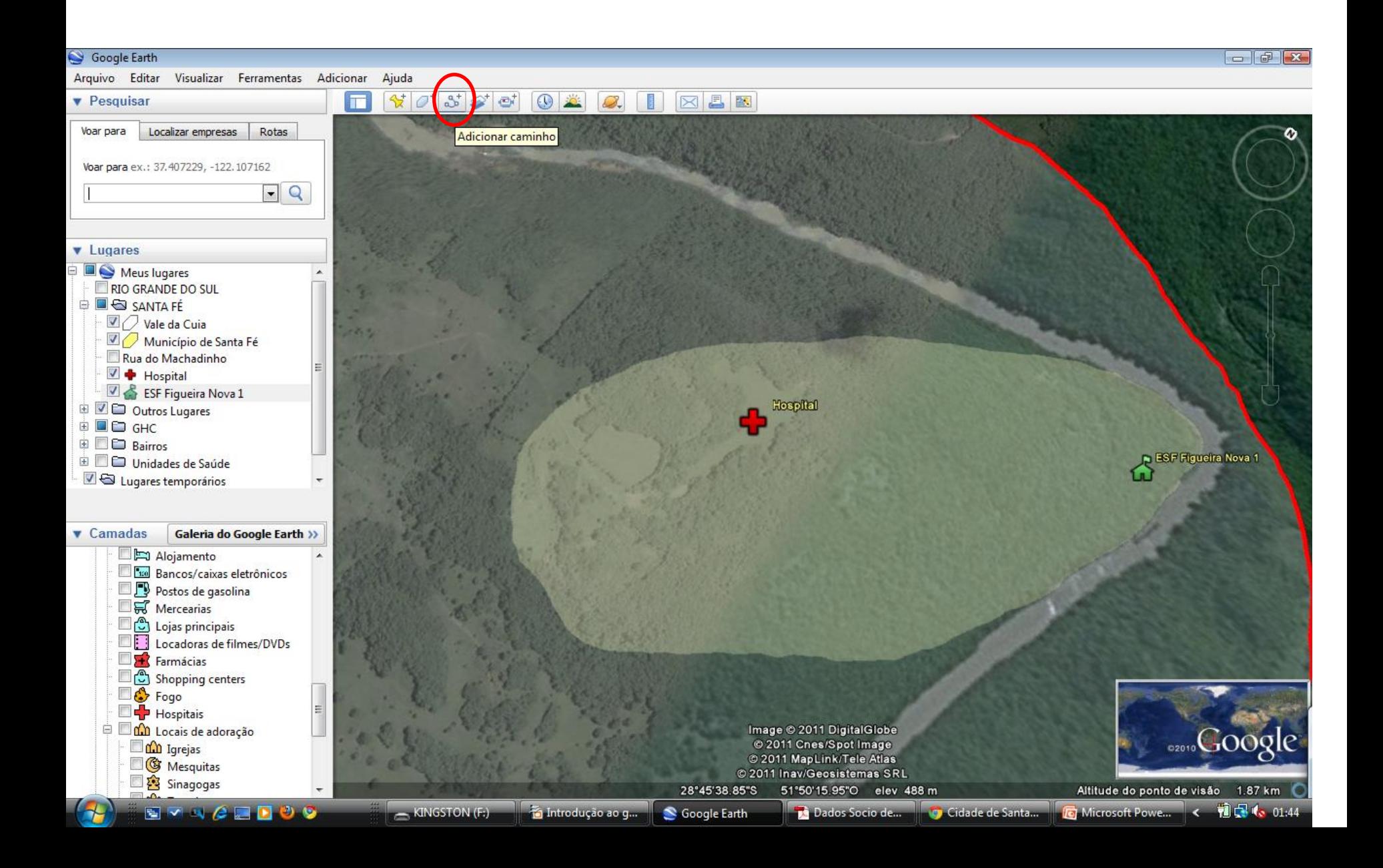

#### **VI - Adicionar um Caminho**

#### Preferências

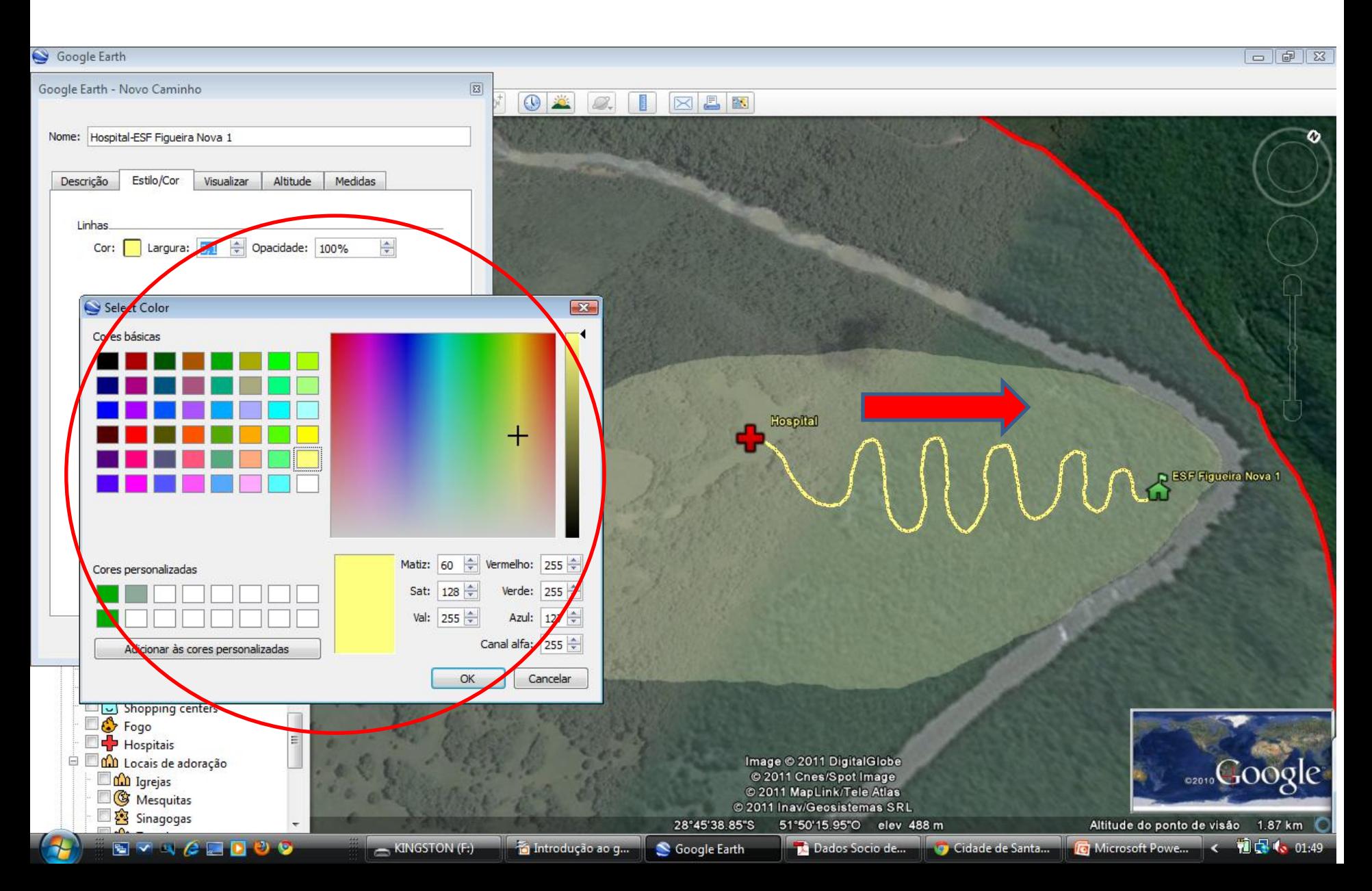

1 - Distância entre dois pontos

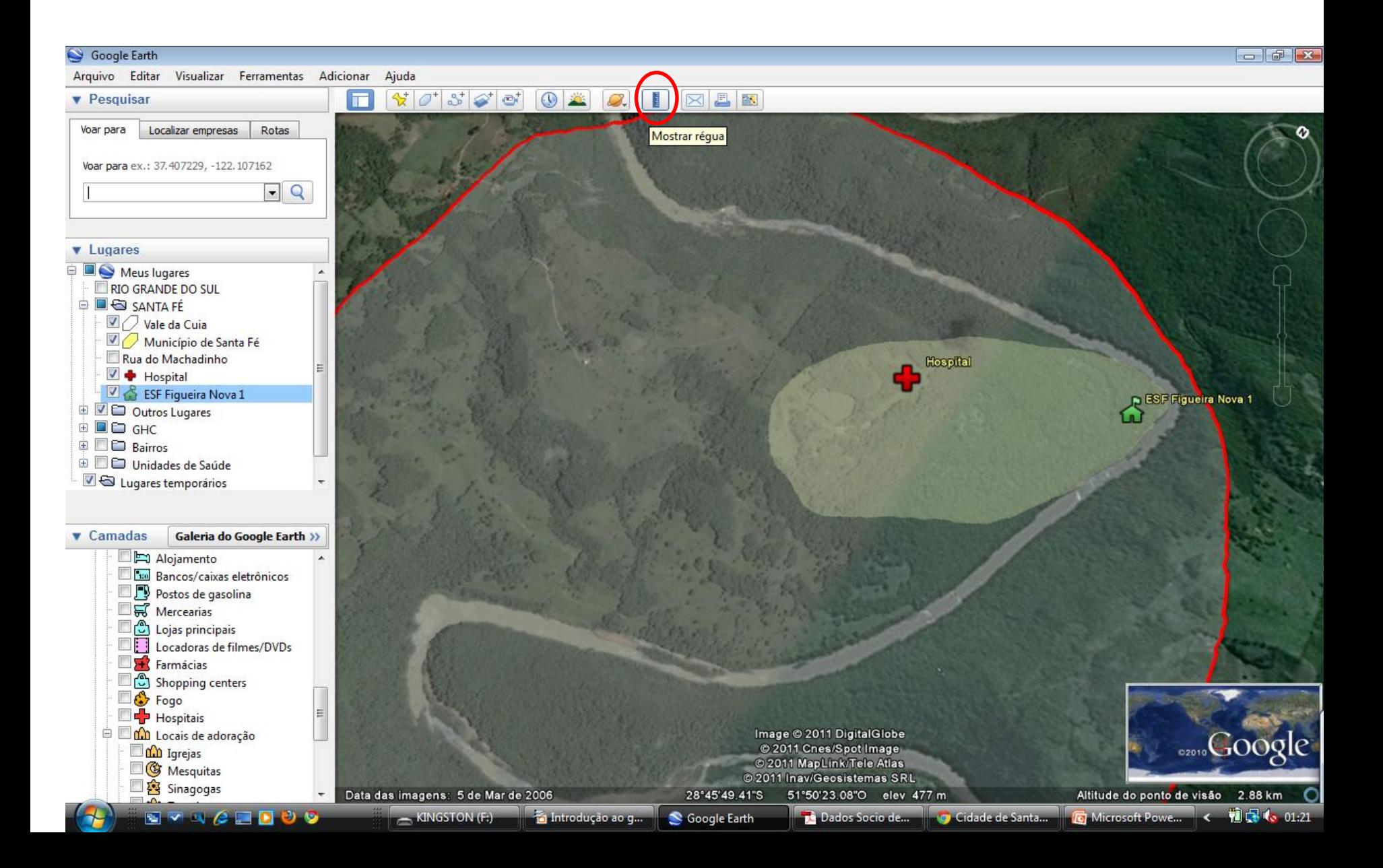

#### 1.1 Menor distância entre dois pontos (Linha )

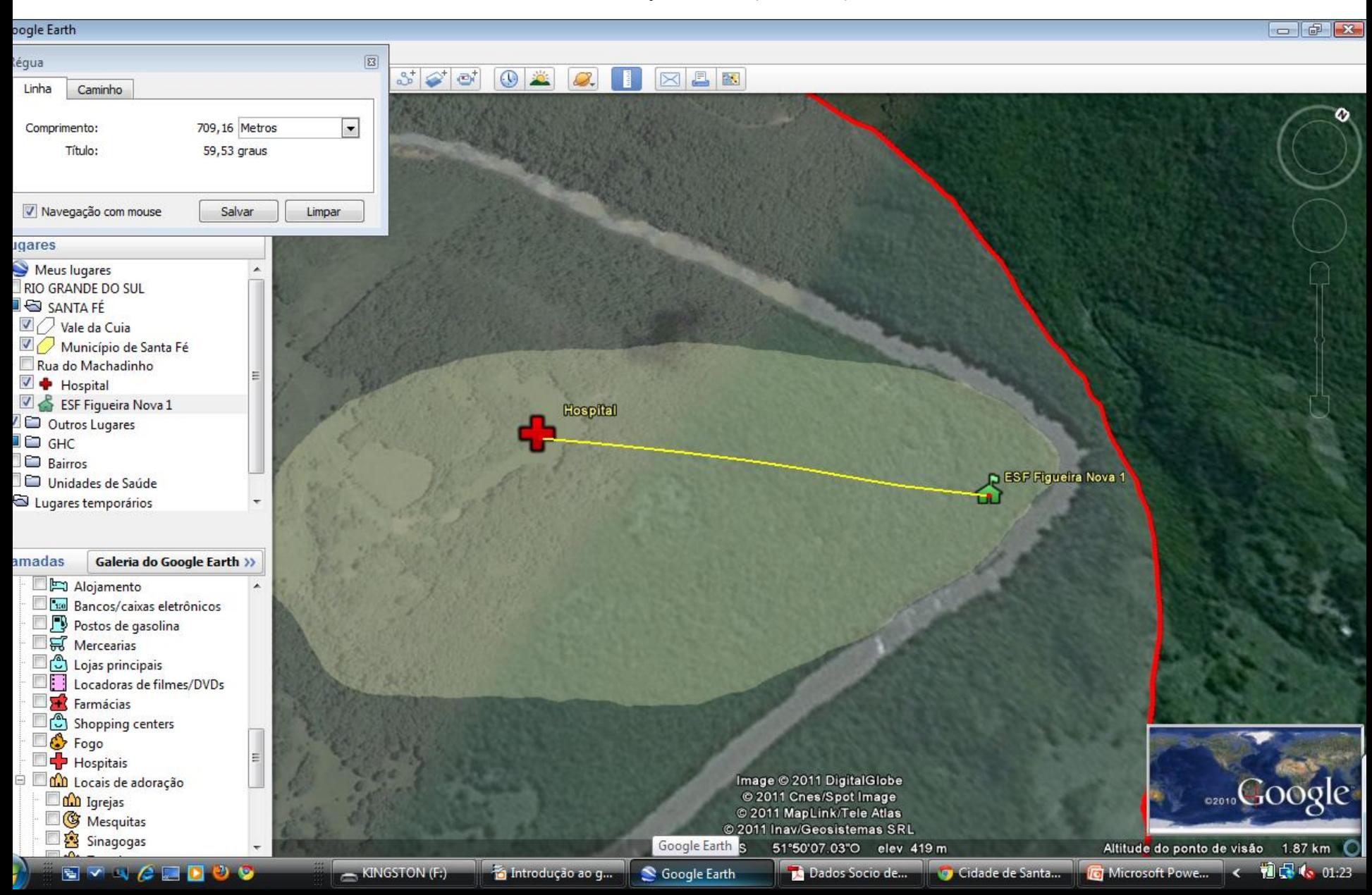

1.2 Distância do percurso entre dois pontos (Caminho)

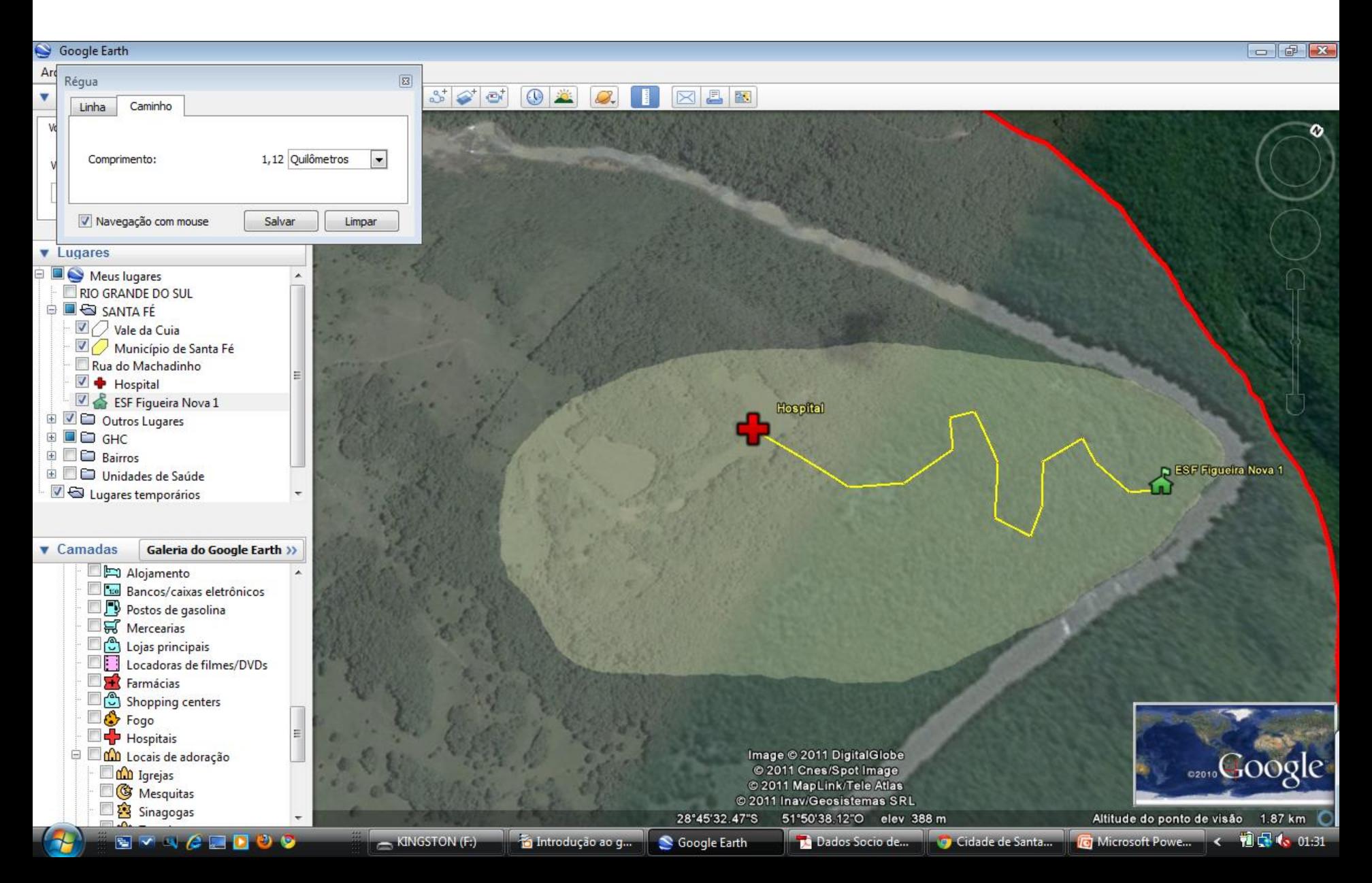

### 2 - Medindo um Perímetro de interesse

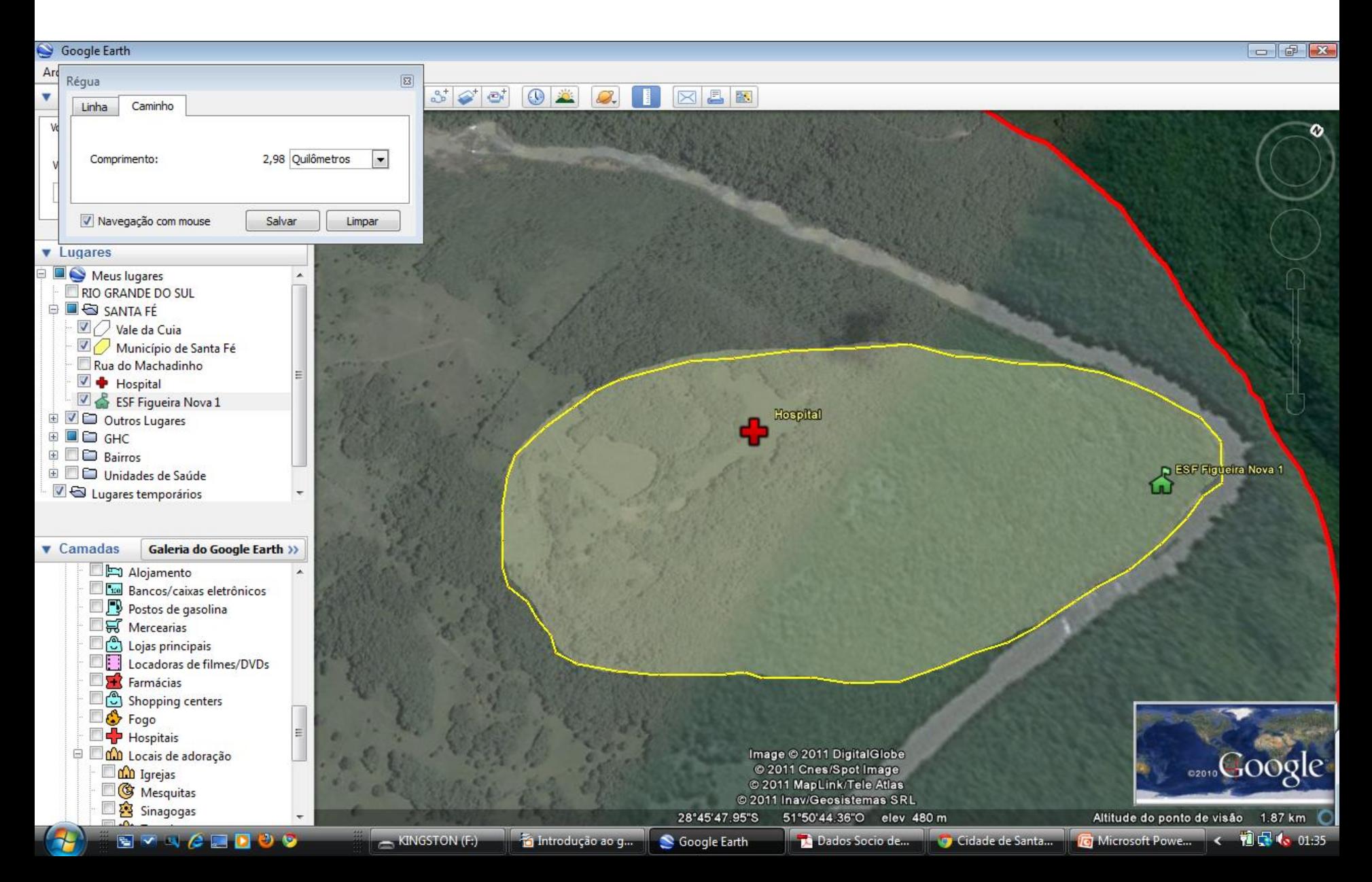

# 3 - Definindo uma área de interesse Traçar um Polígono Através da Barra Superior

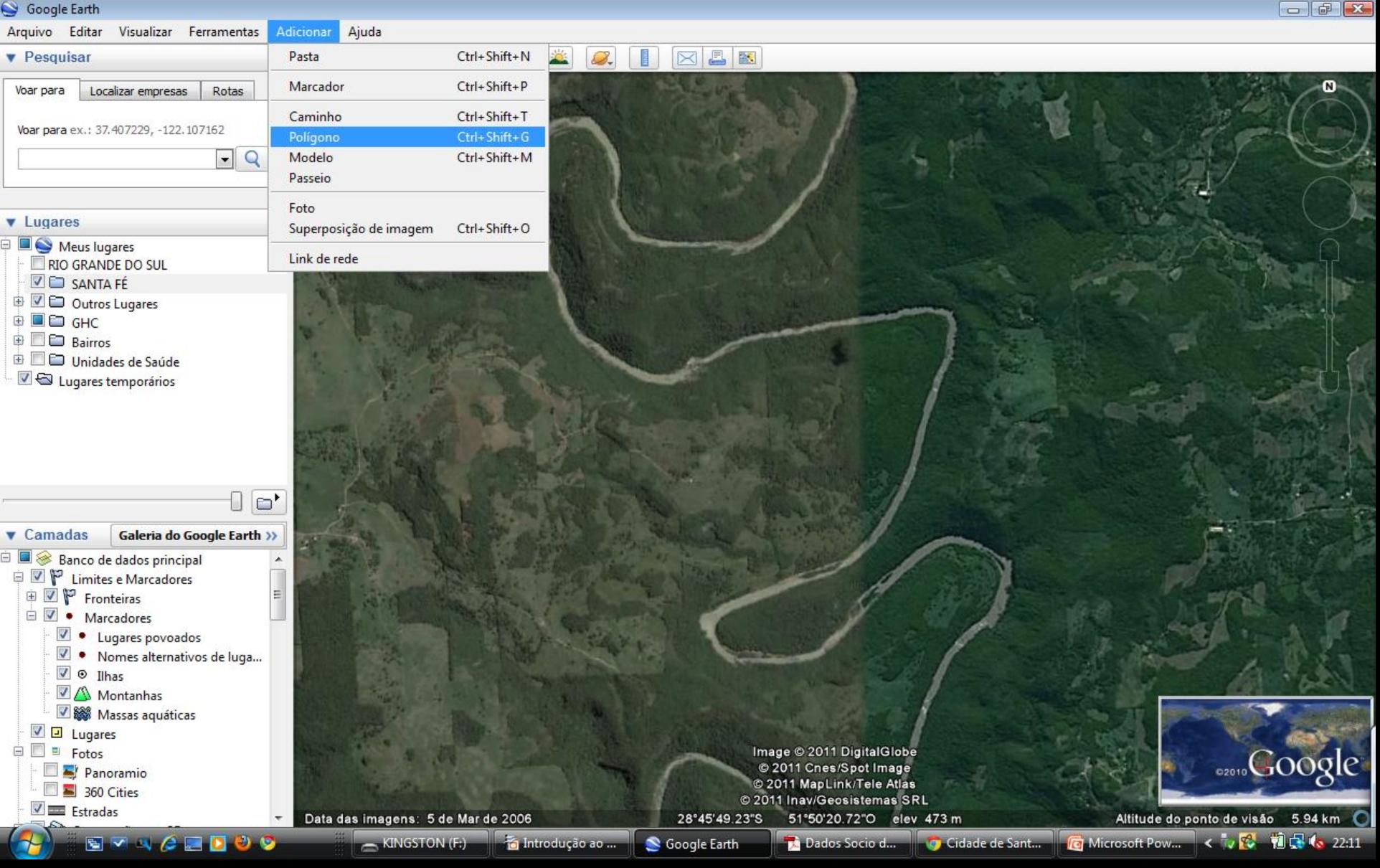

# 3 - Definindo uma Área Traçar um polígono Através do Ícone

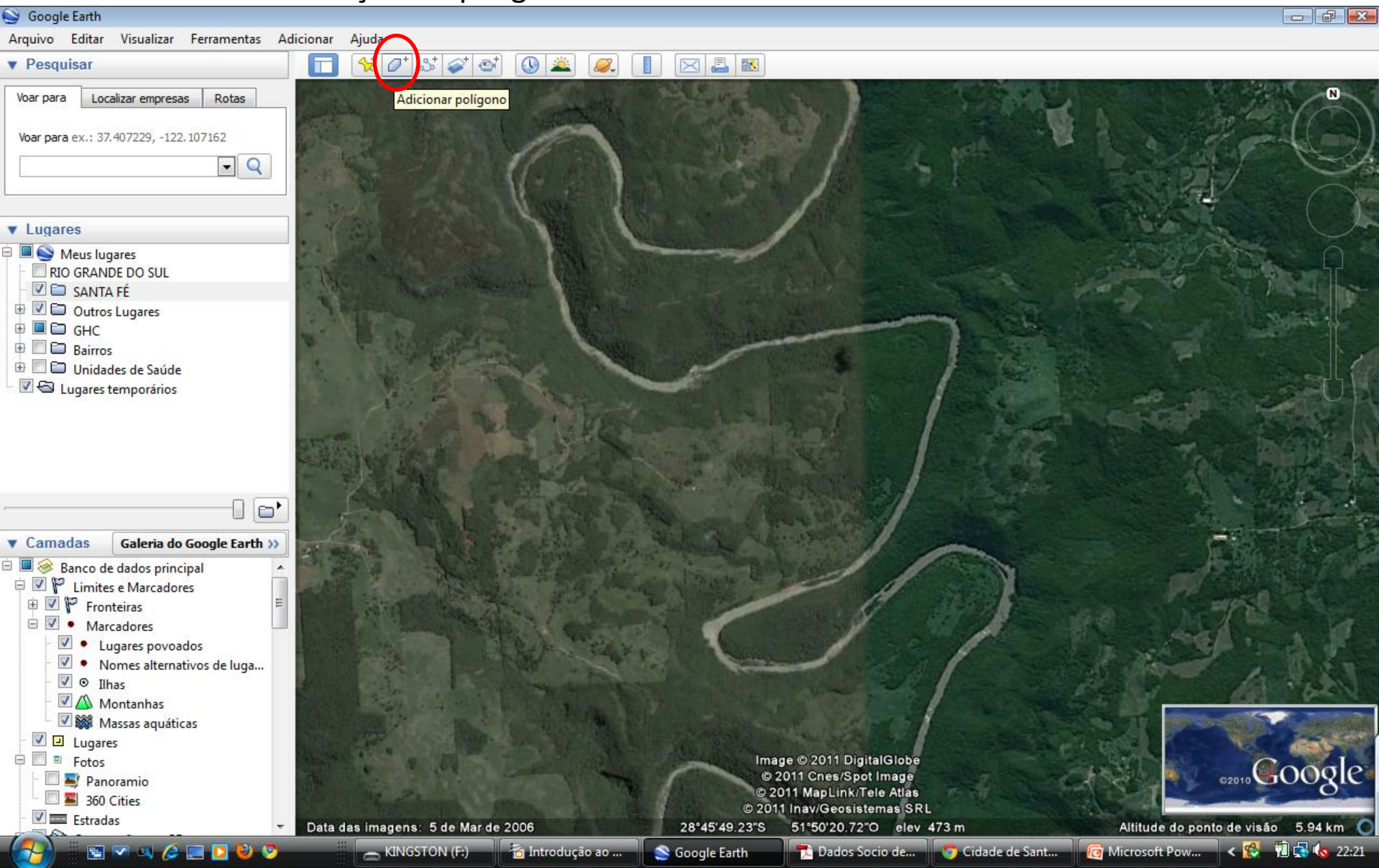

3 - Definindo uma Área de interesse: Vale da Cuia

3.1 Traçando o polígono no mapa

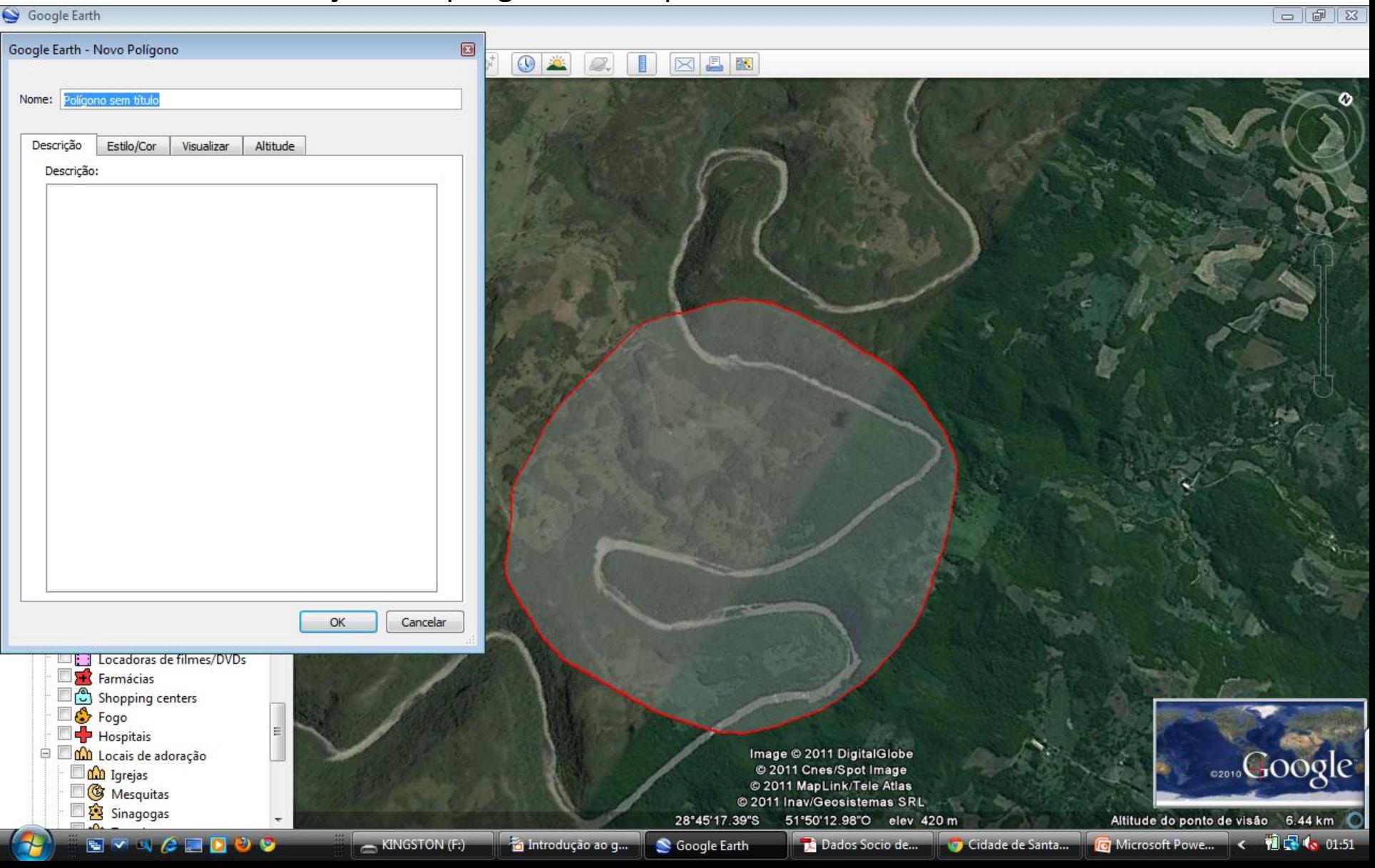

### 3 - Definindo uma Área de Interesse:

## 3.2 Nomeando e Descrevendo a figura

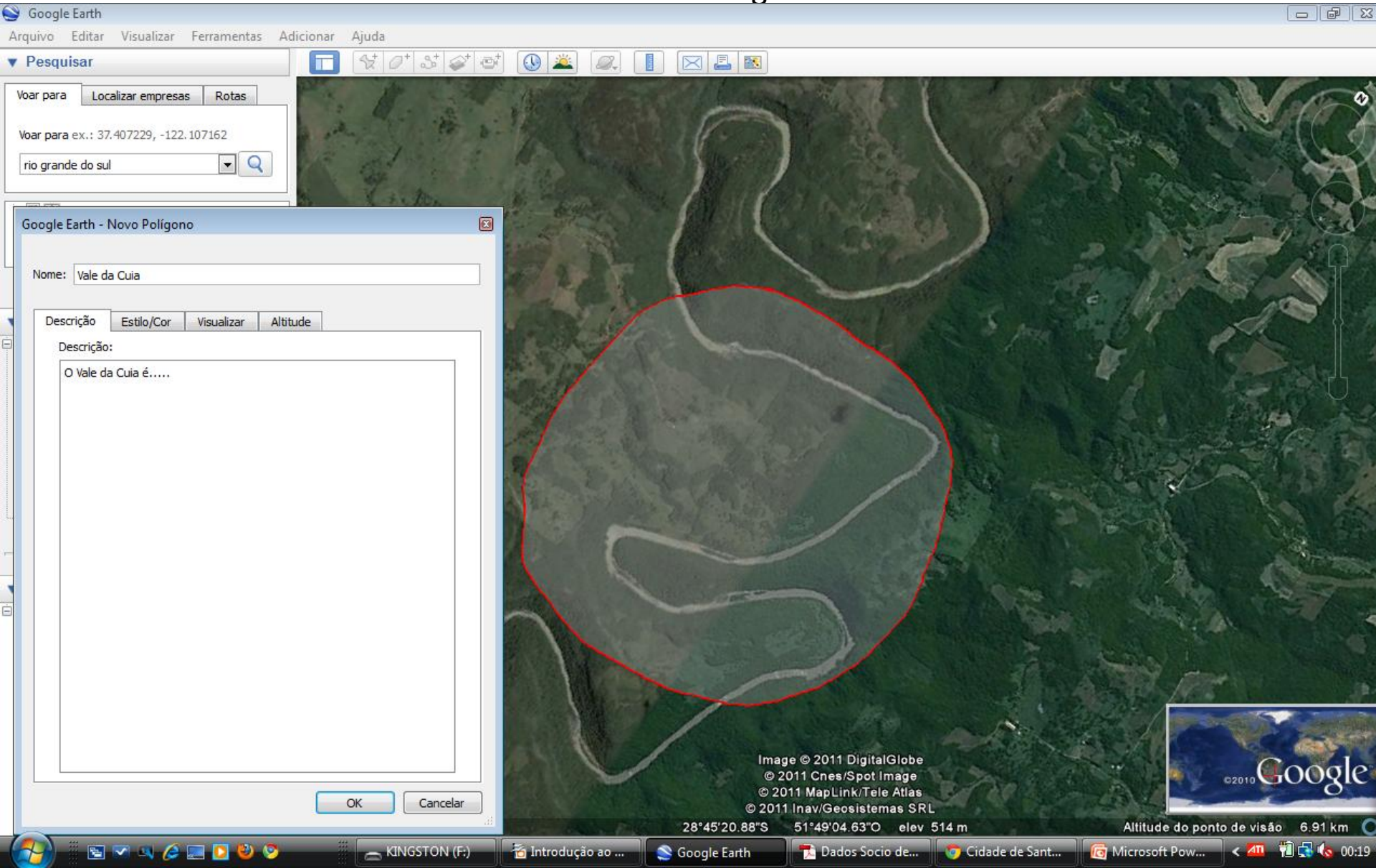

# 3 - Definindo uma Área 3.3 Preferências

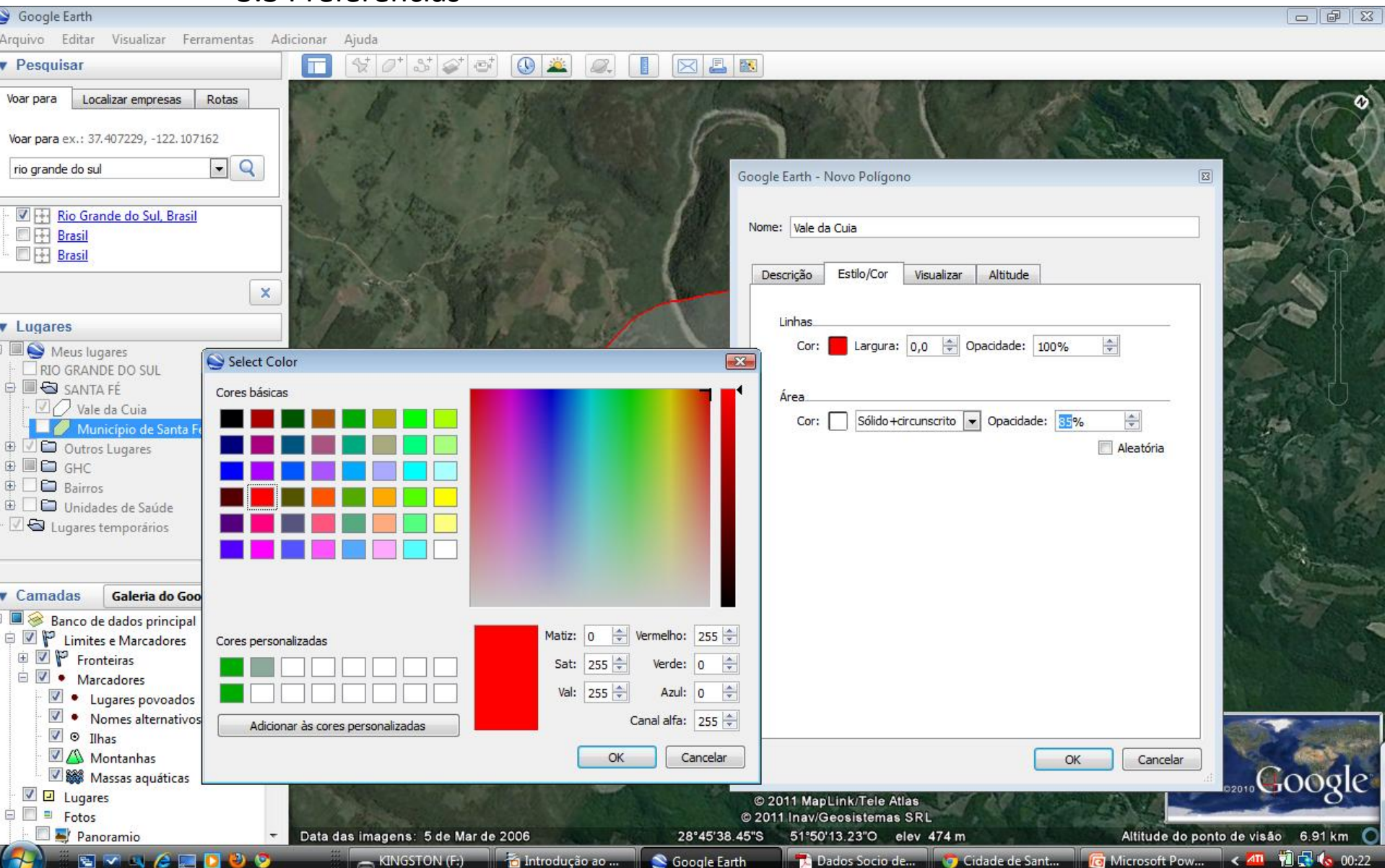

#### 1 - Inserir uma pasta

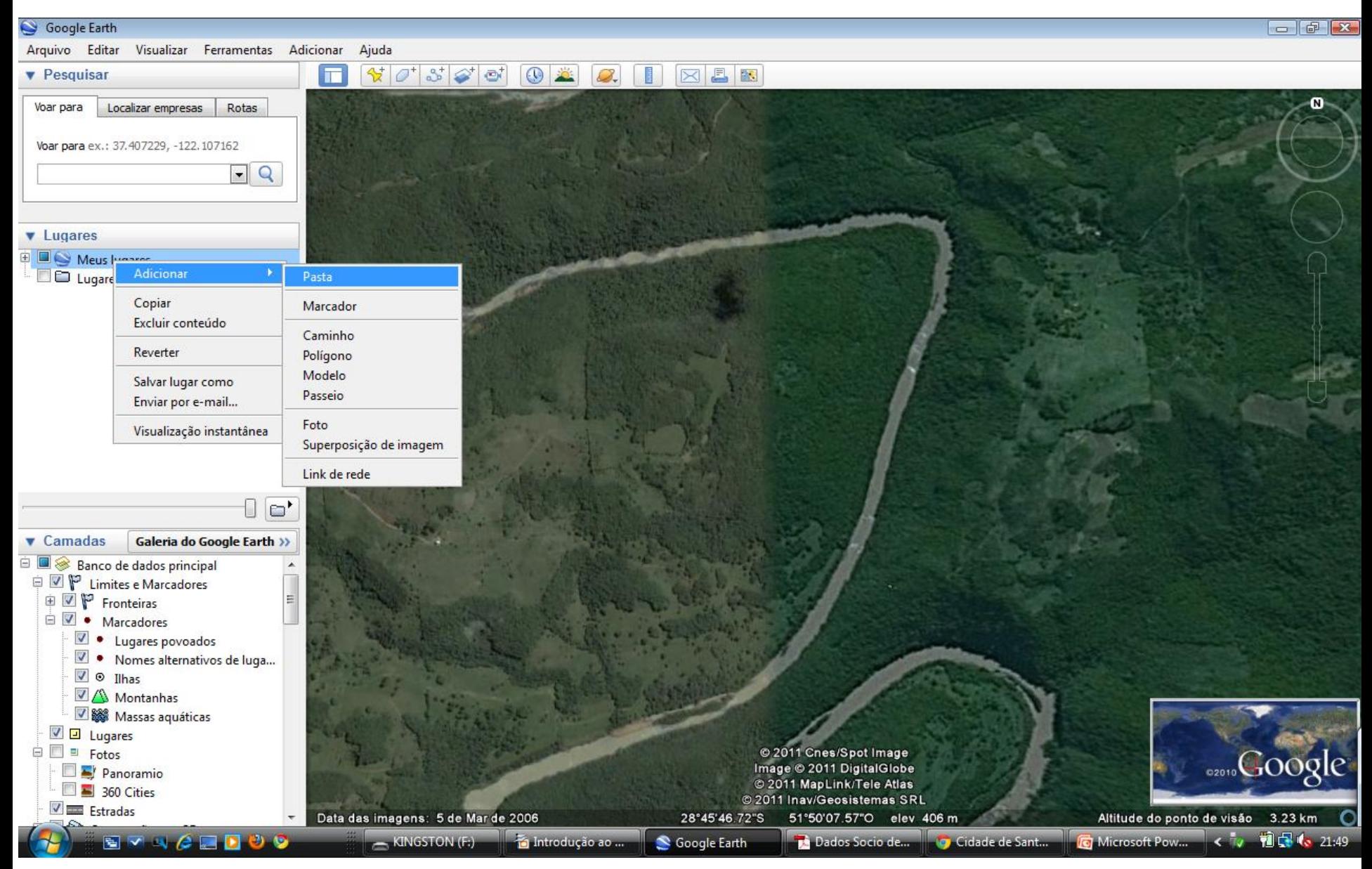

#### **VIII –Lugares**

# 2 – Organizando pastas e lugares

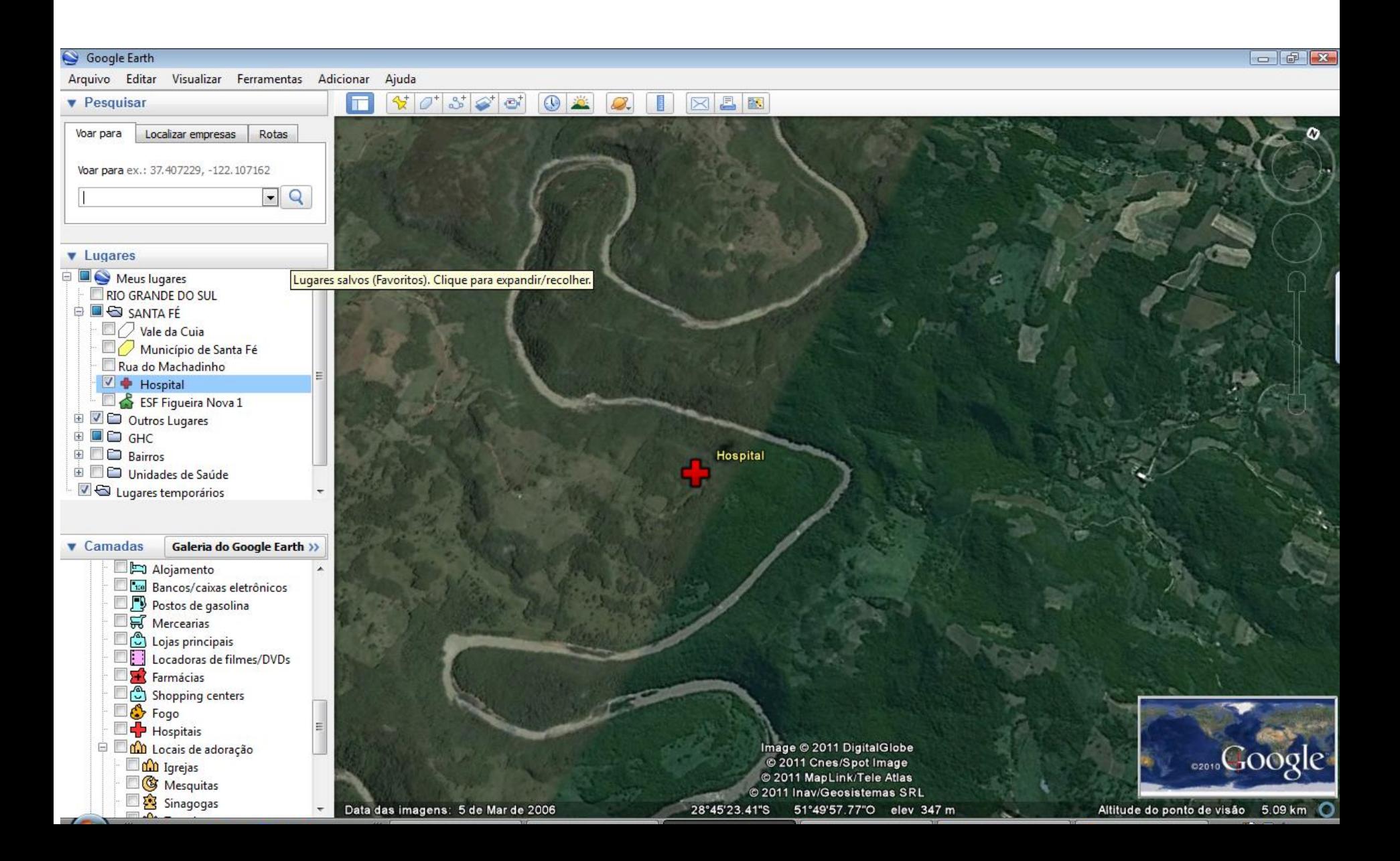

Endereço da web para download do Google Earth

http://earth.google.com/intl/pt-BR/

Caso 1 Lat 28°45'23.68"S Long 51°49'57.33"O

Caso 2 Lat 28°45'23.94"S Long 51°49'57.35"O

Caso 3 Lat 28°45'23.73"S Long 51°49'56.16"O